**Ensimmäinen painos Kesäkuu 2014 FI9075**

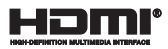

# **Kannettavan tietokoneen**

E-käyttöopas

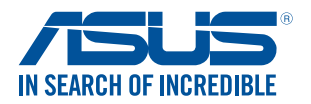

(BC

#### **Tekijänoikeustiedot**

Tämän käyttöoppaan osia tai siinä kuvattuja tuotteita ja ohjelmistoja ei saa monistaa, siirtää, jäljentää, tallentaa hakujärjestelmään tai kääntää millekään kielelle missään muodossa tai millään tavalla, lukuun ottamatta dokumentaatiota, jonka ostaja on säilyttänyt varmistustarkoituksessa, ilman ASUSTeK COMPUTER INC:n ("ASUS") erikseen myöntämää, kirjallista lupaa.

ASUS TARJOAA TÄMÄN KÄYTTÖOPPAAN "SELLAISENAAN" ILMAN MINKÄÄNLAISTA SUORAA TAI EPÄSUORAA TAKUUTA, MUKAAN LUKIEN MUTTA EI AINOASTAAN EPÄSUORAT TAKUUT TAI KAUPATTAVUUSEDELLYTYKSET TAI SOVELTUVUUS TIETTYYN KÄYTTÖÖN. ASUS, SEN JOHTAJAT, TOIMIHENKILÖT, TYÖNTEKIJÄT TAI EDUSTAJAT EIVÄT MISSÄÄN TAPAUKSESSA OLE VASTUUSSA MISTÄÄN EPÄSUORISTA, ERITYISISTÄ, SATUNNAISISTA TAI VÄLILLISISTÄ VAHINGOISTA (MUKAAN LUKIEN LIIKEVOITON MENETYKSET, LIIKETOIMINNAN MENETYKSET, HYÖDYN TAI DATAN MENETYKSET, LIIKETOIMINNAN KESKEYTYKSET YMS.), VAIKKA ASUS:LLE OLISI ILMOITETTU, ETTÄ TÄMÄN KÄYTTÖOPPAAN TAI TUOTTEEN VIAT TAI VIRHEET SAATTAVAT AIHEUTTAA KYSEISIÄ VAHINKOJA.

Tässä käyttöoppaassa mainitut tuotteet ja yritysnimet saattavat olla yritystensä rekisteröityjä tavaramerkkejä tai tekijänoikeuksia, ja niitä käytetään ainoastaan omistajan avuksi tunnistamiseen tai selittämiseen ilman loukkaustarkoitusta.

TÄSSÄ KÄYTTÖOPPAASSA ESITELLYT TEKNISET TIEDOT JA INFORMAATIO ON TUOTETTU AINOASTAAN INFORMAATIOKÄYTTÖÖN, JA NE VOIVAT MUUTTUA MILLOIN TAHANSA ILMAN ENNAKKOVAROITUSTA, JOTEN NE EIVÄT OLE ASUS:N SITOUMUKSIA. ASUS EI OTA MINKÄÄNLAISTA VASTUUTA KÄYTTÖOPPAASSA MAHDOLLISESTI ESIINTYVISTÄ VIRHEISTÄ, MUKAAN LUKIEN SIINÄ KUVATUT TUOTTEET JA OHJELMISTOT.

Copyright © 2014 ASUSTeK COMPUTER INC. Kaikki oikeudet pidätetään.

#### **Vastuurajoitus**

Joissain tapauksissa voit olla oikeutettu saamaan korvauksia ASUSilta ASUSin tai muun vastuullisen osapuolen virheen vuoksi. Sellaisessa tapauksessa, syistä riippumatta, jossa olet oikeutettu hakemaan vahingonkorvauksia ASUSilta, ASUS on vastuussa ainoastaan ruumiillisista vahingoista (mukaan lukien kuolema) sekä kiinteälle omaisuudelle ja henkilökohtaiselle reaaliomaisuudelle aiheutuneista vahingoista tai mistä tahansa muista todellisista ja suorista vahingoista, jotka ovat aiheutuneet tässä takuuasiakirjassa mainittujen juridisten velvollisuuksien laiminlyönnistä tai puutteellisuudesta, mukaan lukien kunkin tuotteen luettelonmukainen sopimushinta.

ASUS on vastuussa tai hyvittää ainoastaan menetykset, vahingot tai korvausvaatimukset, jotka johtuvat tässä takuuasiakirjassa mainituista rikkomuksista tai oikeudenloukkauksista.

Rajoitus koskee myös ASUSin hankkijoita ja jälleenmyyjää. Se on ASUSin, sen hankkijoiden ja jälleenmyyjäsi yhteinen enimmäisvastuu.

ASUS EI OLE MISSÄÄN TAPAUKSESSA VASTUUSSA SEURAAVISTA: (1) KOLMANNEN OSAPUOLEN KORVAUSVAATIMUKSET SINULLE AIHEUTUNEISTA VAHINGOISTA; (2) TALLENTEIDESI TAI DATASI KATOAMINEN TAI VAHINGOITTUMINEN; TAI (3) ERITYISET, SATUNNAISET TAI EPÄSUORAT VAHINGOT TAI TALOUDELLISET VÄLILLISET VAHINGOT (MUKAAN LUKIEN MENETETYT LIIKEVOITOT TAI SÄÄSTÖT), VAIKKA ASUS, SEN HANKKIJAT TAI JÄLLEENMYYJÄT OLISIVAT MAHDOLLISUUDESTA TIETOISIA.

#### **Huolto ja tuki**

Käy monikielisillä Internet-sivuillamme osoitteessa **http://support.asus.com**

### **Sisältö**

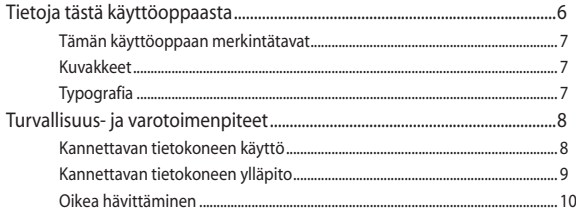

### Luku 1: Laitteiston asetus

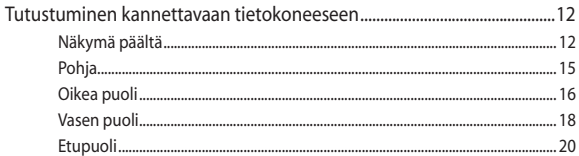

### Luku 2: Kannettavan tietokoneen käyttö

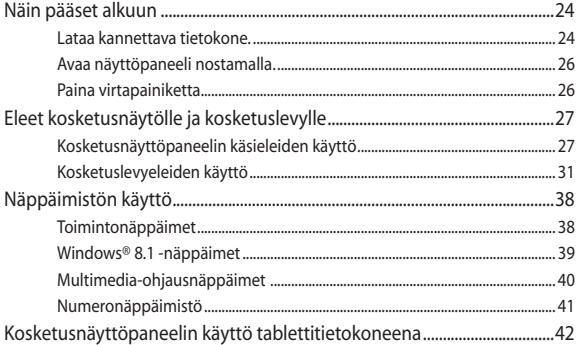

### Luku 3:Työskentely Windows® 8.1:lla

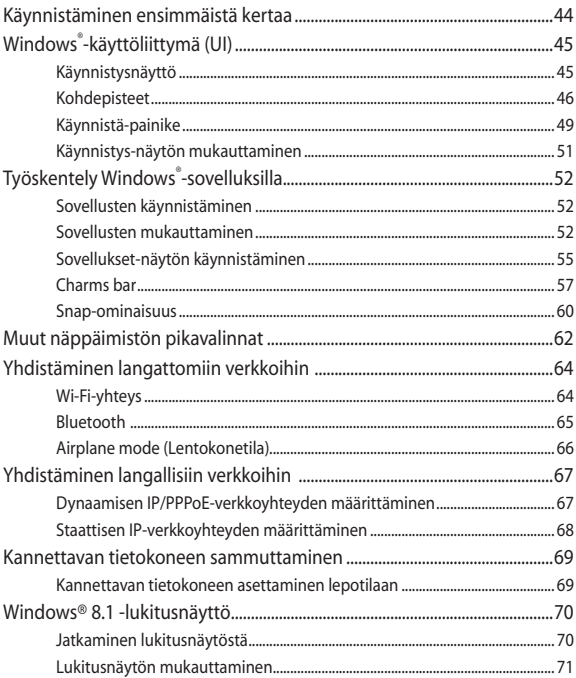

### Luku 4: Virta päällä -itsetesti (POST)

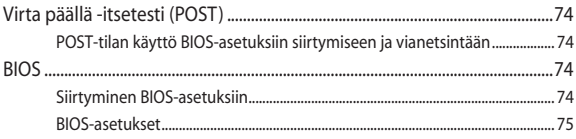

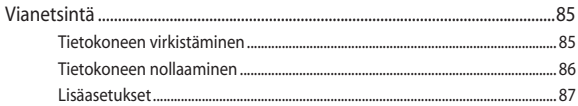

### **[Liitteet](#page-100-0)**

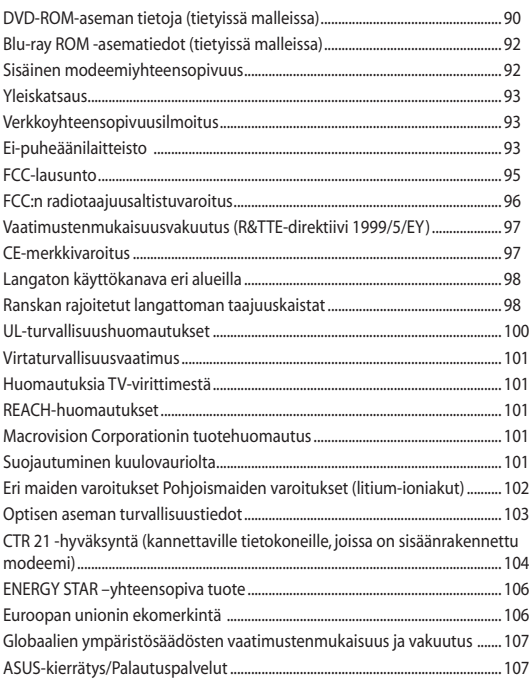

## <span id="page-6-0"></span>**Tietoja tästä käyttöoppaasta**

Tämä käyttöopas tarjoaa tietoja kannettavan tietokoneesi laitteiston ja ohjelmiston ominaisuuksista järjestettyinä lukuihin seuraavasti:

#### **Luku 1: Laitteiston asetus**

Tässä luvussa kuvataan yksityiskohtaisesti kannettavan tietokoneesi komponentit.

#### **Luku 2: Kannettavan tietokoneen käyttö**

Tässä luvussa näytetään, kuinka kannettavan tietokoneen eri osia käytetään.

#### **Luku 3: Työskentely Windows® 8.1:lla**

Tässä luvussa annetaan yleiskatsaus Windows® 8.1:n käytöstä kannettavassa tietokoneessa.

#### **Luku 4: Virta päällä -itsetesti (POST)**

Tässä luvussa näytetään, kuinka POST-sovellusta käytetään kannettavan tietokoneen asetusten muuttamiseen.

#### **Vinkkejä ja Usein kysyttyä**

Tässä osassa esitetään joitakin suositeltavia vinkkejä, usein kysyttyä osat laitteistosta ja ohjelmistosta, joista voit katsoa ohjeita kannettavan tietokoneesi kunnossapitoon ja ratkaisuja yleisimpiin ongelmiin.

#### **Liitteet**

Tämä osa sisältää kannettavan tietokoneen huomautukset ja turvallisuusilmoitukset.

### <span id="page-7-0"></span>**Tämän käyttöoppaan merkintätavat**

Tämän käyttöoppaan tärkeiden tietojen korostamiseksi osa tekstistä on esitetty seuraavasti:

**TÄRKEÄÄ!** Tämä viesti sisältää tärkeää tietoa, jota tulee noudattaa tehtävän suorittamiseksi.

**HUOMAUTUS:** Tämä viesti sisältää lisätietoja ja vihjeitä, jotka helpottavat tehtävien suorittamista.

**VAROITUS!** Tämä viestin sisältää tärkeitä tietoja, joita tulee noudattaa turvallisuuden ylläpitämiseksi tiettyjä tehtäviä suoritettaessa tai kannettavan tietokoneesi tietojen ja komponenttien vahingoittumisen estämiseksi.

### **Kuvakkeet**

Alla näkyvät kuvakkeet ilmaisevat mitä laitetta voi käyttää kannettavan tietokoneen tehtäväsarjojen tai toimenpiteiden suorittamiseen.

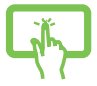

= Käytä kosketusnäyttöpaneelia.

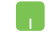

= Käytä kosketuslevyä.

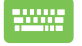

= Käytä näppäimistöä.

### **Typografia**

- **Lihavoitu** = Ilmaisee valikon tai kohteen, joka on valittava.
- *Kursivoitu* = Tämä ilmaisee käyttöoppaan osat, joista voit katsoa lisätietoja.

## <span id="page-8-0"></span>**Turvallisuus- ja varotoimenpiteet**

### **Kannettavan tietokoneen käyttö**

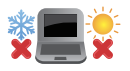

Tätä kannettavaa tulisi käyttää vain ympäristössä, jonka lämpötila on välillä 5°C (41°F) ja 35°C (95°F).

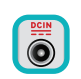

Tarkista kannettavan pohjassa olevasta merkinnästä että käytettävä virta-adateri ja kannettava toimivat samalla jännitteellä

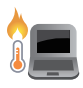

Älä pidä kannettavaa tietokonetta sylissäsi tai muuten päälläsi, jotta välttyisit kuumalle altistumisen aiheuttamasta epämukavuudesta tai loukkaantumisesta.

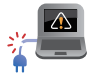

ÄLÄ käytä vahingoittuneita virtajohtoja, lisälaitteita tai muita lisävarusteita.

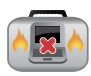

Varmista virran ollessa päällä, ettet käytä tai peitä kannettavaa tietokonetta millään materiaalilla, joka voi vähentää ilmankiertoa.

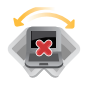

Älä aseta kannettavaa tietokonetta epätasaiselle tai epävakaalle työtasolle.

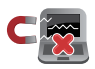

Voit viedä kannettavan tietokoneen lentoaseman läpivalaisulaitteiden läpi (käytetään matkatavarahihnoilla olevien kohteiden tutkimiseen), mutta älä altista sitä magneettisille tunnistimille ja sauvoille.

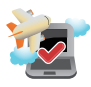

Ota yhteys lentoyhtiöön saadaksesi lisätietoja asiaan liittyvistä käytettävistä lennonsisäisistä palveluista ja rajoituksista, joita on noudatettava käytettäessä kannettavaa tietokonetta lennon aikana.

### <span id="page-9-0"></span>**Kannettavan tietokoneen ylläpito**

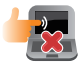

Irrota virtajohto ja poista akkupakkaus ennen kannettavan tietokoneen puhdistusta. Käytä puhdasta selluloosasientä tai säämiskää, jota on kostutettu hankaamattomalla pesuaineliuoksella ja muutamalla pisaralla lämmintä vettä. Poista kannettavaan tietokoneeseen mahdollisesti jäänyt kosteus kuivalla liinalla.

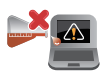

Älä käytä vahvoja liuottimia, kuten tinneriä, bentseeniä tai muita kemikaaleja kannettavan tietokoneen pinnalla tai sen lähellä.

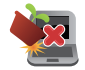

Älä aseta esineitä kannettavan tietokoneen päälle.

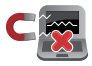

Älä altista kannettavaa tietokonetta vahvoille magneetti- tai sähkökentille.

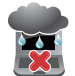

Älä altista kannettavaa tietokonetta nesteille, sateelle tai kosteudelle tai käytä niiden lähellä.

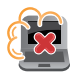

Älä altista kannettavaa tietokonetta pölyisille ympäristöille.

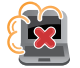

Älä käytä kannettavaa tietokonetta lähellä kaasuvuotoja.

### <span id="page-10-0"></span>**Oikea hävittäminen**

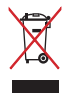

ÄLÄ heitä kannettavaa tietokonetta kunnalliseen jätesäiliöön. Tämä tuote on suunniteltu siten, että sen osat voidaan käyttää uudelleen ja kierrättää. Rastilla ylivedetyn roskasäiliön symboli ilmoittaa, että tuotetta (sähkö-, elektroninen tuote ja elohopeaa sisältävä kennoakku) ei saa hävittää kunnallisjätteen mukana. Tarkista alueesi sähkölaitteita koskevat jätemääräykset.

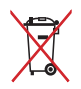

ÄLÄ heitä akkua talousjätteisiin. Symboli, jossa roskalaatikon päällä on risti, merkitsee, ettei akkua saa laittaa talousjätteisiin.

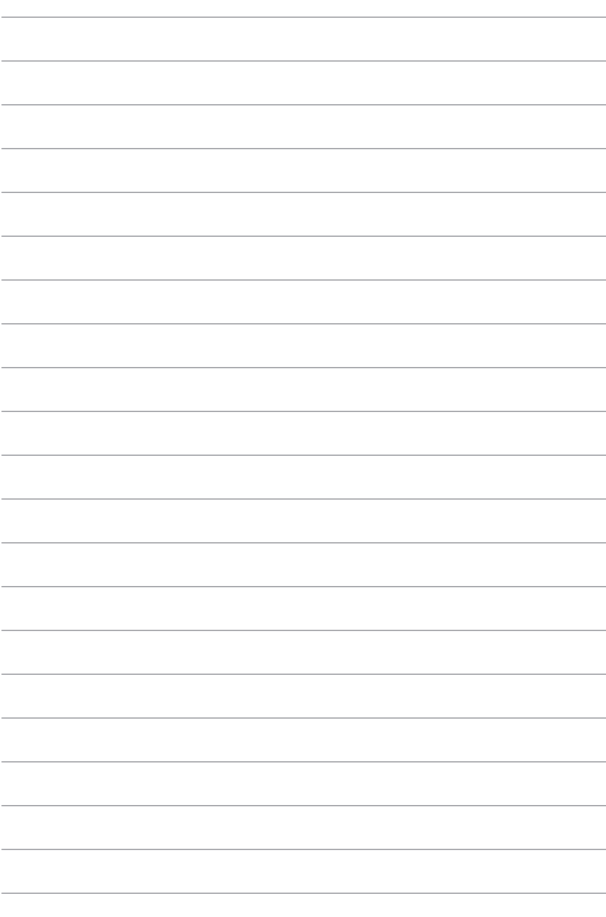

## <span id="page-12-0"></span>*Luku 1: Laitteiston asetus*

### <span id="page-13-0"></span>**Tutustuminen kannettavaan tietokoneeseen**

### **Näkymä päältä**

**HUOMAUTUS:** Näppäimistön asettelu voi vaihdella alueittain tai maittain. Kannettavan näkymä voi myös vaihdella ulkoasultaan riippuen kannettavan PC:n mallista.

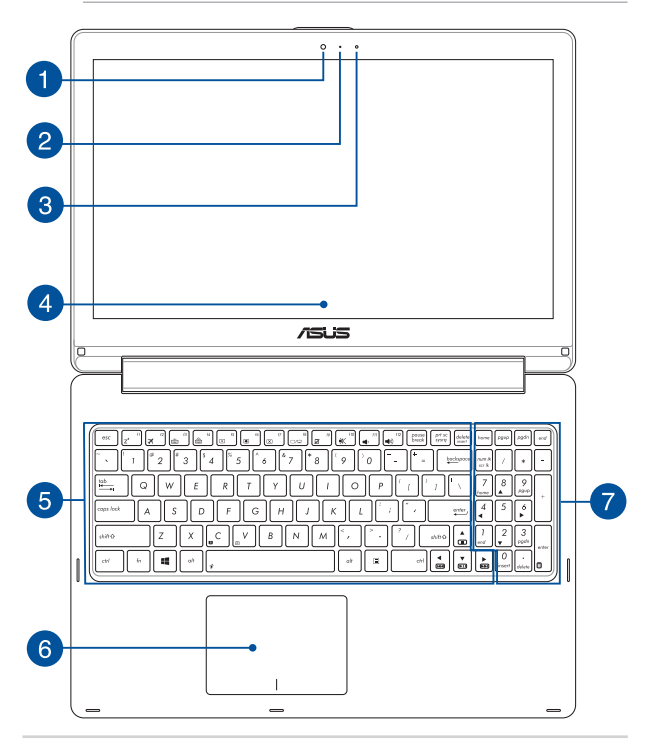

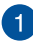

#### **Kamera**

Voit ottaa kannettavan tietokoneen sisäisellä kameralla kuvia tai nauhoittaa videota.

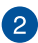

#### **Kameran merkkivalo**

Kameran merkkivalo näyttää, kun sisäänrakennettu kamera on käytössä.

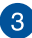

 $\overline{4}$ 

#### **Ympäröivän valon tunnistin**

Ympäröivän valon tunnistin tunnistaa ympäröivän valon määrän. Se sallii järjestelmän säätää näytön kirkkautta ympäröivän valaistuksen mukaan.

#### **360º säädettävä kosketusnäyttöpaneeli**

Kannettavan tietokoneen kosketusnäyttöpaneelia voidaan säätää täydet 360º. Tämän toiminnon avulla laite voidaan muuttaa nopeasti kannettavasta tietokoneesta kosketuskäyttöiseksi tablettitietokoneeksi.

Tämä teräväpiirtokosketusnäyttöpaneeli tarjoaa loistavia katseluominaisuuksia valokuville, videoille ja muille kannettavan tietokoneen multimediatiedostoille. Se mahdollistaa käytön kosketuseleillä.

> **HUOMAUTUS:** Voit katsoa lisätietoja siitä, miten voit muuttaa kannettavan tietokoneen tablettilaitteeksi, tämän käyttöoppaan osiosta *Kosketusnäyttöpaneelin käyttö tablettitietokoneena*.

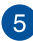

#### **Näppäimistö**

Näppäimistö tarjoaa täysikokoiset QWERTY-näppäimet, joissa on kirjoitettaessa mukava painallussyvyys. Näppäimistöllä voi myös käyttää toimintonäppäimiä, joilla voi käyttää nopeasti Windows®-toimintoja ja ohjata multimediaa.

> **HUOMAUTUS:** Näppäimistön asettelu vaihtelee malleittain ja alueittain.

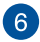

#### **Kosketuslevy**

Kosketuslevy mahdollistaa moni-eleiden käytön näytöllä navigointiin, mikä tuottaa intuitiivisen käyttäjäkokemuksen. Se myös simuloi tavallisen hiiren toimintoja.

> **HUOMAUTUS:** Katso lisätietoja tämän käyttöoppaan *Kosketuslevyeleiden käyttö* ja eleet -osasta.

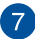

#### **Numeronäppäimistö**

Numeronäppäimistöä käytetään numeroiden syöttöön tai osoittimen suuntanäppäiminä.

> **HUOMAUTUS:** Katso lisätietoja tämän käyttöoppaan *Numeronäppäimist*ö-osasta.

### <span id="page-16-0"></span>**Pohja**

**HUOMAUTUS:** Alapuolen ulkomuoto saattaa vaihdella mallin mukaan.

**VAROITUS!** Kannettavan tietokoneen pohjavoi lämmetä tai kuumentua käytettäessä tai akkua ladatessa. Älä aseta kannettavalla tietokoneella työskennellessäsi sitä pinnoille, jotka voivat tukkia tuuletusaukot.

**TÄRKEÄÄ!** Akun kesto määräytyy käytön ja kannettavan tietokoneen teknisten tietojen mukaan. Akkua ei voi purkaa.

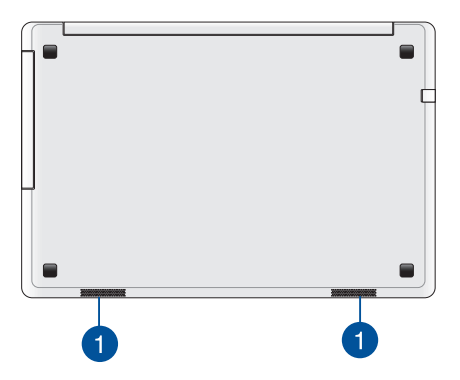

#### **Audiokaiuttimet**

Sisäiset audiokaiuttimet mahdollistavat audion kuuntelun suoraan kannettavasta tietokoneesta. Tämän kannettavan tietokoneen audio-ominaisuudet ovat ohjelmistolla ohjattavia.

### <span id="page-17-0"></span>**Oikea puoli**

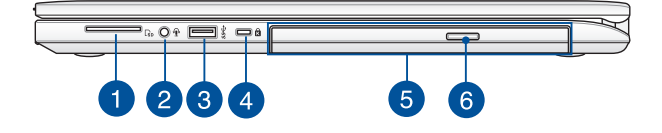

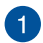

#### **Muistikortin lukija**

Tässä kannettavassa tietokoneessa on yksi sisäinen muistikortinlukija, joka tukee SD-korttimuotoja.

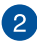

#### **Kuulokelähtö / Mikrofonitulon yhdistelmäliitäntä**

Tällä portilla kannettavaan tietokoneeseen voi liittää vahvistetut kaiuttimet tai kuulokkeet. Voit käyttää tätä porttia myös ulkoisen mikrofonin liittämiseen kannettavaan tietokoneeseen.

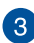

#### **USB 3.0 -portti**

Tämä Universal Serial Bus 3.0 (USB 3.0) -portti tarjoaa enintään 5 Gbit/s -siirtonopeuden ja se on taaksepäin yhteensopiva USB 2.0:n kanssa

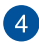

#### **Kensington®-lukkoportti**

Kensington® -lukkoportti mahdollistaa kannettavan tietokoneen suojaamisen Kensington®-yhteensopivilla turvallisuustuotteilla.

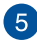

#### **Optinen asema**

Kannettavan tietokoneesi optinen asema tukee useita levymuotoja, kuten CD- ja DVD-levyt sekä tallentavat ja uudelleenkirjoitettavat levyt.

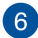

#### **Optisen levyaseman avauspainike**

Paina tätä painiketta avataksesi optisen aseman levykelkan.

### <span id="page-18-0"></span>**Vasen puoli**

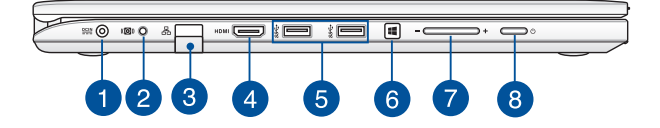

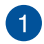

#### **Virtaliitäntä**

Liitä verkkolaite tähän porttiin virtalähteeksi kannettavalle tietokoneelle ja lataamaan sisäistä akkua.

> **VAROITUS!** Verkkolaite voi lämmetä tai kuumentua käytössä. Älä peitä verkkolaitetta ja pidä sitä erillään kehostasi, kun se on liitetty virtalähteeseen.

**TÄRKEÄÄ!** Käytä vain toimitukseen kuuluvaa verkkolaitetta virtalähteenä kannettavalle tietokoneelle ja sisäisen akun lataamiseen.

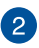

#### **Subwoofer-liitäntäportti**

Subwoofer-liitäntäporttia käytetään subwooferin (valinnainen) liittämiseen kannettavaan tietokoneeseen.

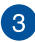

#### **LAN-portti**

Liitä verkkokaapeli tähän porttiin muodostaaksesi yhteyden lähiverkkoon.

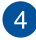

#### **HDMI-portti**

Tämä portti on tarkoitettu High-Definition Multimedia Interface (HDMI) -liitännälle ja se on HDCP-yhteensopiva HD DVD:n, Blu-rayn ja muiden sisältösuojattujen medioiden kanssa.

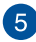

#### **USB 3.0 -portti**

Tämä Universal Serial Bus 3.0 (USB 3.0) -portti tarjoaa enintään 5 Gbit/s -siirtonopeuden ja se on taaksepäin yhteensopiva USB 2.0:n kanssa

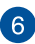

#### **Windows® 8.1 -painike**

Paina tätä painiketta siirtyäksesi takaisin käynnistysnäyttöön. Jos olet jo käynnistysnäytössä, paina tätä painiketta palataksesi viimeksi avaamaasi sovellukseen.

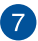

#### **Äänenvoimakkuuspainike**

Tämä painike säätää kannettavan tietokoneen äänenvoimakkuuden tasoa ylös ja alas.

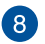

#### **Virtapainike**

Paina virtapainiketta kytkeäksesi kannettavan tietokoneen päälle tai pois päältä. Voit käyttää virtapainiketta myös kannettavan tietokoneen kytkemiseen lepo- tai unitilaan ja herättää sen niistä.

Jos kannettava tietokone lakkaa vastaamasta, pidä virtapainiketta painettuna noin neljä (4) sekuntia, kunnes kannettava tietokone sammuu.

### <span id="page-20-0"></span>**Etupuoli**

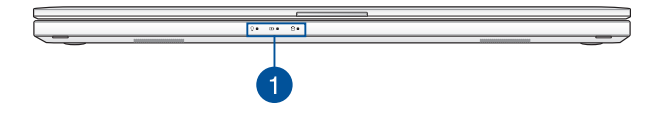

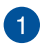

#### **Tilan merkkivalot**

Tilan merkkivalot auttavat havaitsemaan kannettavan tietokoneen laitteiston nykyisen tilan.

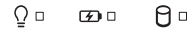

#### **Virran merkkivalo**

Virran merkkivalo syttyy, kun kannettava tietokone kytketään päälle, ja vilkkuu hitaasti, kun kannettava tietokone on lepotilassa.

#### **Kaksivärinen akun varauksen merkkivalo**

Tämä kaksivärinen LED-merkkivalo näyttää visuaalisesti akun varaustilan. Katso lisätietoja seuraavasta taulukosta:

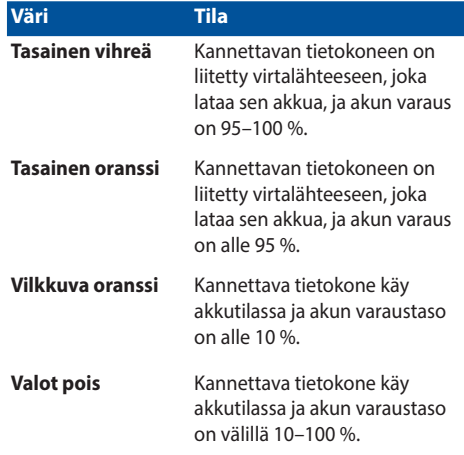

#### **Aseman toiminnan merkkivalo**

Tämä merkkivalo syttyy, kun kannettava tietokone käyttää sisäisiä tallennusasemia.

## <span id="page-22-0"></span>*Luku 2: Kannettavan tietokoneen käyttö*

## <span id="page-23-0"></span>**Näin pääset alkuun**

### **Lataa kannettava tietokone.**

- A. Liitä verkkolaite 100 V 240 V -virtalähteeseen.
- B. Liitä verkkolaitteen liitin kannettavan tietokoneen tasavirtatuloon (DC).

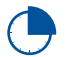

Lataa kannettavaa tietokonetta **3 tuntia** ennen kuin käytät sitä ensimmäistä kertaa akkutilassa.

**HUOMAUTUS:** Verkkolaitteen ulkoasu saattaa vaihdella mallin ja alueen mukaan.

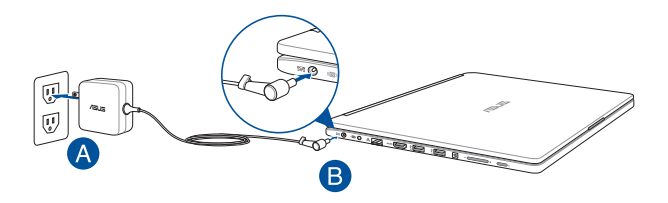

#### **HUOMAUTUS:**

Verkkolaitetiedot:

- Tulojännite: 100-240 VAC
- • Tulotaajuus: 50–60Hz
- • Nimellisantovirta: 3,42 A (65 W)
- • Nimellisantojännite: 19 VDC

#### **TÄRKEÄÄ!**

- Paikallista otto-/antojännite-arvokilpi kannettavasta tietokoneesta ja varmista, että se vastaa verkkolaitteen otto-/antojännite-tietoja. Joillakin kannettavien tietokoneiden malleille voi olla useita antojännitearvoja käytettävissä olevan tuotekoodin mukaan.
- Varmista, että kannettava tietokone on liitetty verkkolaitteeseen, ennen kuin käytät sitä ensimmäistä kertaa. On vahvasti suositeltavaa, että käytät maadoitettua pistorasiaa käyttäessäsi kannettavaa tietokonetta verkkolaitetilassa.
- Pistorasian on oltava helposti tavoitettavissa ja lähellä kannettavaa tietokonetta.
- Irrottaaksesi kannettavan tietokoneen verkkovirrasta, irrota se virtapistokkeesta.

#### **VAROITUS!**

Lue seuraavat kannettavan tietokoneen akun varotoimet.

- Vain valtuutettu ASUS-teknikko saa poistaa akun laitteesta.
- Tässä laitteessa käytetty akku voi aiheuttaa tulipalon tai kemiallisen palovamman vaaran, jos se poistetaan tai puretaan.
- Seuraavien varoitustarrojen tarkoitus on varmistaa turvallisuutesi.
- Räjähdysvaara, jos akku on vaihdettu vääräntyyppiseen akkuun.
- • Älä hävitä polttamalla.
- Älä vritä oikosulkea kannettavan tietokoneen akkua.
- • Älä koskaan yritä purkaa ja koota akkua uudelleen.
- • Jos havaitset, vuodon lopeta akun käyttö.
- Akku ja sen osat on kierrätettävä tai hävitettävä asianmukaisesti.
- Pidä akku ja muut pienet osat lasten ulottumattomissa.

### <span id="page-25-0"></span>**Avaa näyttöpaneeli nostamalla.**

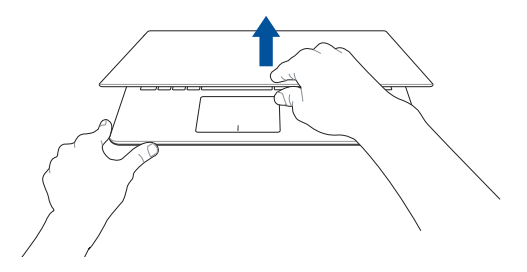

### **Paina virtapainiketta.**

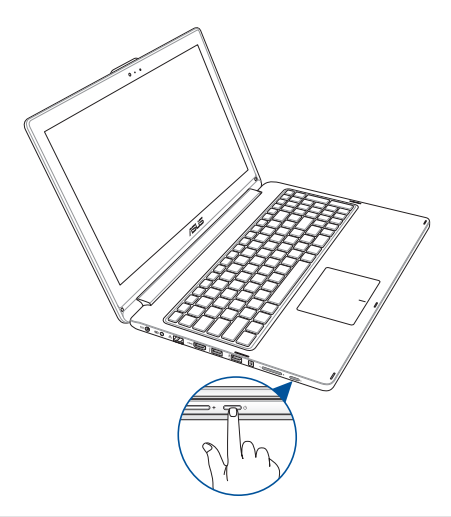

## **Ulkoisten laitteiden liittäminen\***

### **Subwoofer (valinnainen)**

Valinnainen subwoofer mahdollistaa täyteläisimmistä ja syvemmistä bassoäänistä nauttimisen ASUS SonicMaster -teknologiaa käyttämällä.

Kun käytät subwooferia, varmista, että liität sen kannettavan tietokoneen erityiseen subwoofer-liitäntäporttiin.

> **VAROITUS!** Älä pakota ja liitä subwooferia muuhun kuin kannettavan tietokoneen subwoofer-liitäntäporttiin. Muuten subwoofer tai audioliitin voivat vahingoittua.

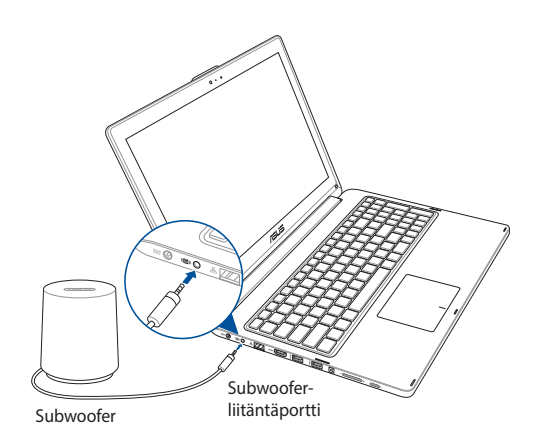

*\* vain tietyissä malleissa*

## <span id="page-27-0"></span>**Eleet kosketusnäytölle ja kosketuslevylle**

Eleet mahdollistavat kannettavan tietokoneen ohjelmien käynnistämisen ja asetusten käytön. Toimi seuraavien kuvien mukaisesti käyttäessäsi eleitä kosketusnäytölläsi ja kosketuslevyllä.

> **HUOMAUTUS:** Seuraavat näyttökuvat ovat vain viitteellisiä. Kosketusnäyttöpaneelin ulkoasu saattaa vaihdella eri mallien välillä.

## **Kosketusnäyttöpaneelin käsieleiden käyttö**

Eleet mahdollistavat kannettavan tietokoneen ohjelmien käynnistämisen ja asetusten käytön. Toimintoja voi aktivoida seuraavilla käsieleillä kannettavan tietokoneen kosketusnäyttöpaneelilla.

#### **Vasemman reunan pyyhkäisy Oikea reunan pyyhkäisy**

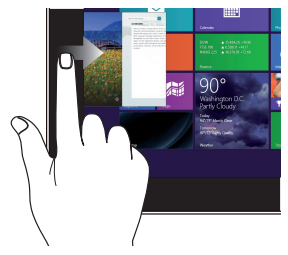

Pyyhkäise näytön vasemmasta reunasta sekoittaaksesi käynnissä olevia sovelluksia.

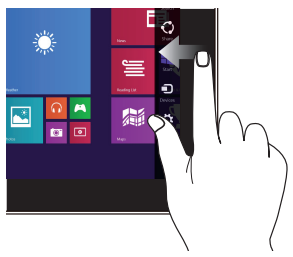

Pyyhkäise näytön oikeasta reunasta käynnistääksesi Charms bar -palkin.

**Yläreunan pyyhkäisy Sormen liu'utus**

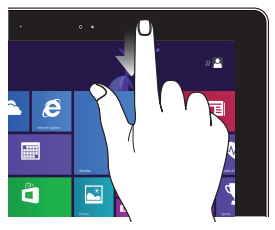

- Pyyhkäise Käynnistysnäytön yläreunasta näyttääksesi Kaikki sovellukset -palkin.
- • Pyyhkäise käynnissä olevassa sovelluksessa näytön yläreunasta näyttääksesi sen valikon.

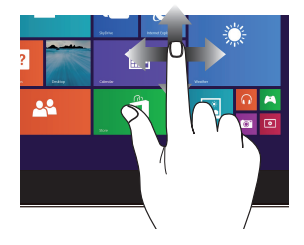

Liu'uta sormeasi vierittääksesi ylös ja alas ja liu'uta sormeasi panoroidaksesi näytössä vasemmalle ja oikealle.

#### **Loitonna Lähennä**

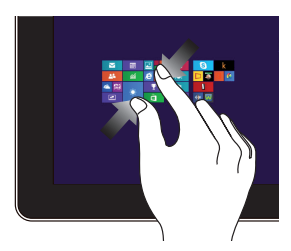

Tuo yhteen kaksi sormea kosketusnäytöllä.

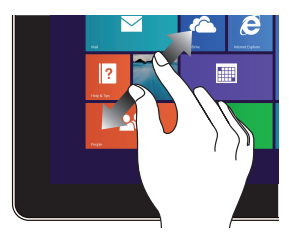

Levitä kahta sormea erilleen kosketusnäytöllä.

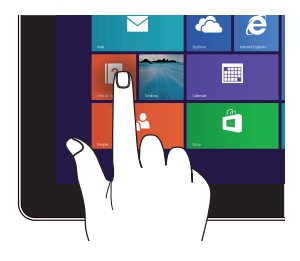

- • Käynnistä sovellus napauttamalla sitä.
- • Käynnistä sovellus kaksoisnapauttamalla sitä työpöytätilassa.

#### **Napauta/Kaksoisnapauta Napauta ja pidä painettuna**

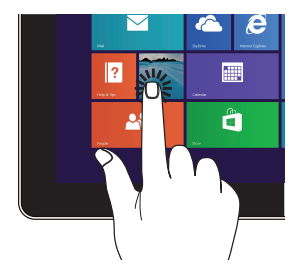

- Voit siirtää sovellusta napauttamalla ja pitämällä sovellusruutua painettuna ja vetämällä sen uuteen sijaintiin.
- • Voit sulkea sovelluksen napauttamalla ja pitämällä käynnissä olevan sovelluksen yläosaa painettuna ja vetämällä sen näytön alaosaan sammuttaaksesi sen.

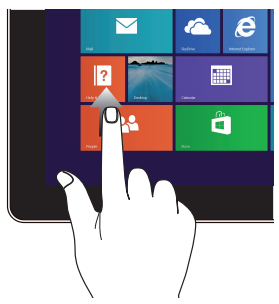

Pyyhkäise Käynnistys-näytössä ylös käynnistääksesi Sovelluksetnäytön.

### **Pyyhkäisy ylös Pyyhkäisy alas**

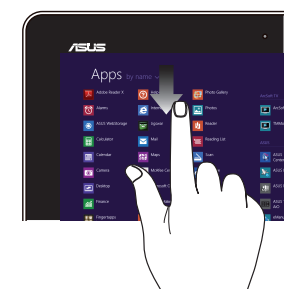

Pyyhkäise Sovellukset-näytössä alas palataksesi Käynnistysnäyttöön.

### <span id="page-31-0"></span>**Kosketuslevyeleiden käyttö**

### **Osoittimen siirtäminen**

Voit napauttaa tai napsauttaa mitä tahansa kosketuslevyn kohtaa aktivoidaksesi sen osoittimen ja sitten liu'uttaa sormea kosketuslevyllä siirtääksesi näytöllä näkyvää osoitinta.

#### **Vaakasuuntaan liu'uttaminen**

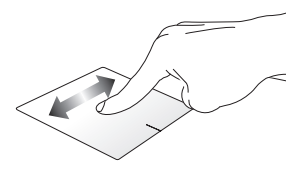

#### **Pystysuuntaan liu'uttaminen**

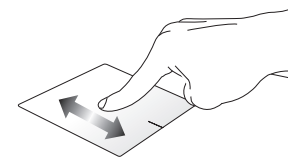

**Vinottain liu'uttaminen**

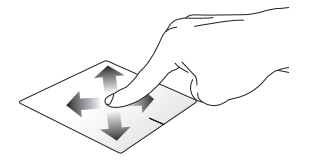

### **Kosketuslevyn käyttö**

**Napauta/Kaksoisnapauta/Kaksoisnapsautus**

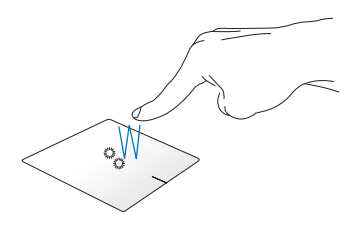

- • Napauta Start -käynnistysnäytössä sovellusta käynnistääksesi sen.
- Kaksoisnapsauta työpöytätilassa kohdetta käynnistääksesi sen.

#### **Vedä ja pudota**

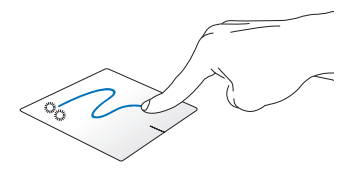

Kaksoisnapauta kohdetta ja liu'uta sitten samaa sormea nostamatta sitä kosketuslevystä. Pudota kohde uuteen sijaintiin nostamalla sormesi kosketuslevyltä.

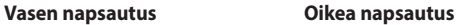

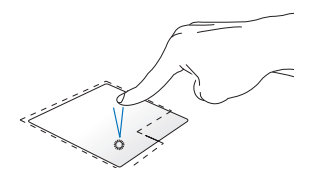

- Napsauta käynnistysnäytöllä sovellusta käynnistääksesi sen.
- Käynnistä sovellus kaksoisnapauttamalla sitä työpöytätilassa.

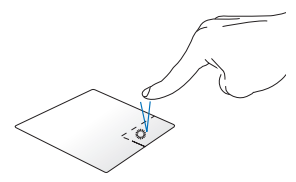

- Valitse sovellus käynnistysnäytössä napsauttamalla sitä ja käynnistä asetuspalkki. Voit myös painaa tätä painiketta käynnistääksesi **All Apps (Kaikki sovellukset)** -palkin.
- Käytä tätä painiketta työpöytätilassa avataksesi hiiren oikean painikkeen valikon.

**HUOMAUTUS:** Alueet pisteviivan sisäpuolella edustavat kosketuslevyn vasemman ja oikean hiiripainikkeen sijainteja.

#### **Yläreunan pyyhkäisy**

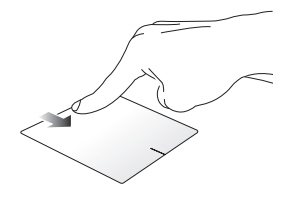

- Pyyhkäise Start -käynnistysnäytössä yläreunasta käynnistääksesi **Kaikki sovellukset** -palkin.
- Pyyhkäise käynnissä olevassa sovelluksessa yläreunasta näyttääksesi sen valikon.

#### **Vasemman reunan pyyhkäisy Oikean reunan pyyhkäisy**

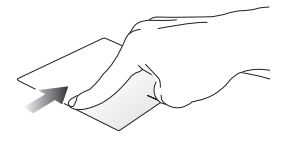

Pyyhkäise vasemmasta reunasta sekoittaaksesi käynnissä olevia sovelluksia.

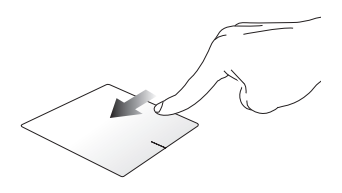

Pyyhkäise oikeasta reunasta käynnistääksesi **Charms bar** -sovelluksen.

#### **Kahden sormen eleet**

Napauta kahdella sormella kosketuslevyä simuloidaksesi hiiren oikean painikkeen napsautustoimintoja.

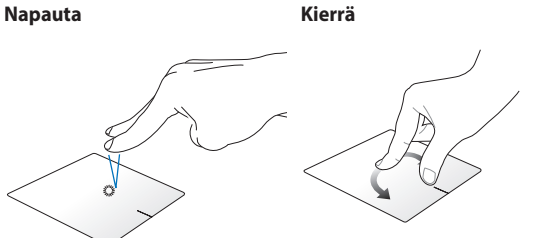

Käännä kuvaa Windowsin® valokuvien esikatselussa asettamalla kaksi sormea kosketuslevylle ja kääntämällä toista sormea myötätai vastapäivään pitäen toista sormea paikallaan.

#### **Kahden sormen vieritys (ylös/alas)**

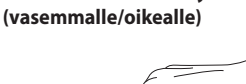

**Kahden sormen vieritys** 

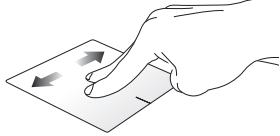

Liu'uta kahta sormea vierittääksesi Liu'uta kahta sormea vierittääksesi ylös tai alas. vasemmalle tai oikealle.
**Loitonna Lähennä**

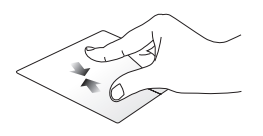

Tuo kaksi sormea yhteen kosketuslevyllä.

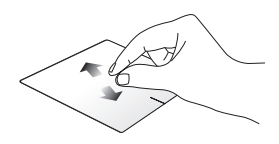

Levitä kaksi sormea erilleen kosketuslevyllä.

#### **Vedä ja pudota**

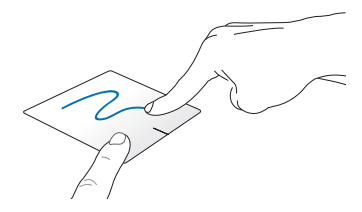

Valitse kohde ja pidä sitten vasenta napsautuspainiketta painettuna. Liu'uta kahdella sormella kosketuslevyllä vetääksesi ja pudottaaksesi kohteen uuteen sijaintiin.

#### **Kolmen sormen eleet**

#### **Pyyhkäisy ylös Pyyhkäisy alas**

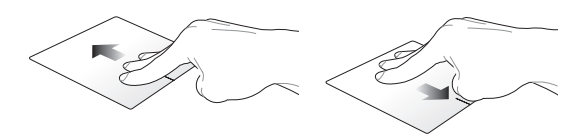

Pyyhkäise kolmella sormella ylöspäin näyttääksesi kaikki käynnissä olevat sovellukset. Pyyhkäise kolmella sormella alaspäin näyttääksesi työpöytätilan.

## **Näppäimistön käyttö**

### **Toimintonäppäimet**

Kannettavan tietokoneen näppäimistön toimintonäppäimet voi aktivoida seuraavilla komennoilla:

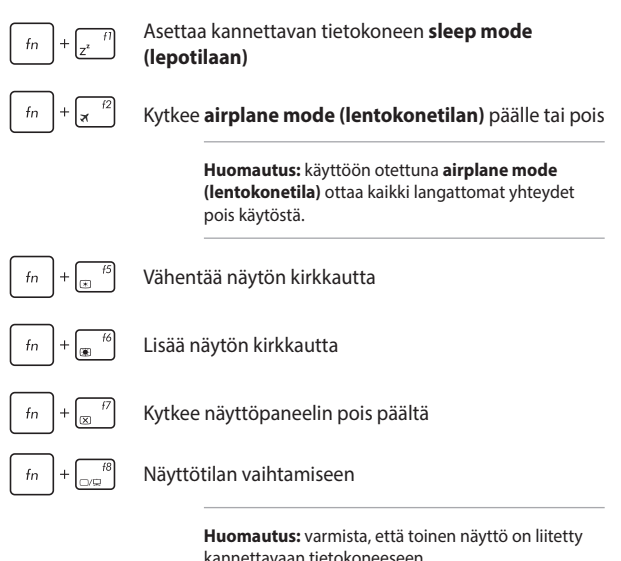

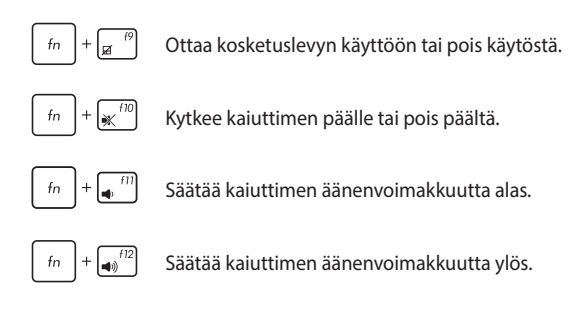

### **Windows® 8.1 -näppäimet**

Kannettavan tietokoneen näppäimistössä on kaksi erikois-Windows® näppäintä, joita käytetään seuraavasti:ç

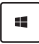

Paina tätä painiketta siirtyäksesi takaisin Start -käynnistysnäyttöön. Jos olet jo Start -käynnistysnäytössä, paina tätä painiketta palataksesi viimeksi avaamaasi sovellukseen.

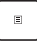

Paina tätä näppäintä simuloidaksesi hiiren oikean painikkeen napsautustoimintoja.

### **Multimedia-ohjausnäppäimet**

Multimedia-ohjausnäppäimillä voi ohjata multimedia-tiedostoja, kuten audio- ja video-tiedostoja, kun niitä toistetaan kannettavassa tietokoneessa.

Paina  $\left| \begin{array}{c} f_n \\ h_n \end{array} \right|$  -painiketta yhdessä kannettavan tietokoneen

nuolinäppäinten kanssa, kuten kuvassa.

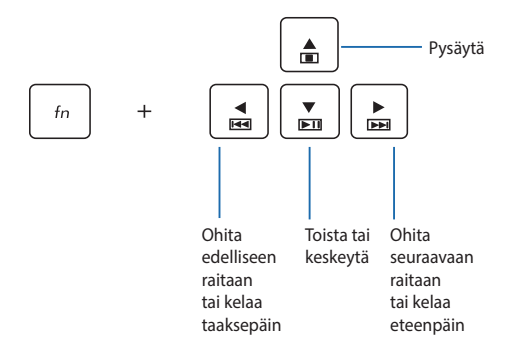

### **Numeronäppäimistö**

**HUOMAUTUS:** Numeronäppäimistön asettelu voi poiketa mallin tai alueen mukaan, mutta käyttötoimenpiteet ovat samat.

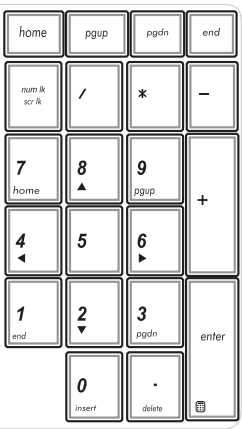

Numeronäppäimistö on käytettävissä tietyissä kannettavan tietokoneen malleissa. Voit käyttää tätä näppäimistöä numeroarvojen syöttöön tai osoittimen suuntanäppäiminä.

### **Optisen levyaseman käyttö**

#### **HUOMAUTUS:**

- Elektronisen avauspainikkeen todellinen sijainti vaihtelee kannettavan tietokoneen mallin mukaan.
- • Kannettavan tietokoneen optisen aseman todellinen ulkoasu vaihtelee mallin mukaan, mutta käyttötoimenpiteet ovat samat.

#### **Optisen levyn asettaminen paikalleen**

1. Kun kannettava tietokone on päällä, paina elektronista avauspainiketta avataksesi optisen aseman levykelkan osittain.

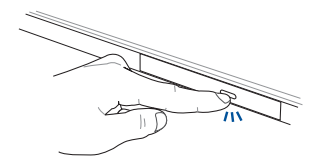

2. Vedä levykelkkaa varovasti ulospäin.

**TÄRKEÄÄ!** Varo koskettamasta optisen aseman linssiä. Varmista, ettei lähellä ole mitään esineitä, jotka voivat juuttua levykelkan alle.

3. Pitele levyä reunasta painettu puoli ylöspäin ja aseta se varovasta levykelkan keskiöön.

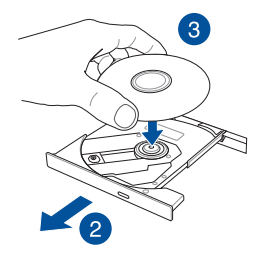

4. Paina levyn muovista keskiötä alaspäin, kunnes se napsahtaa kiinni levykelkan keskiöön.

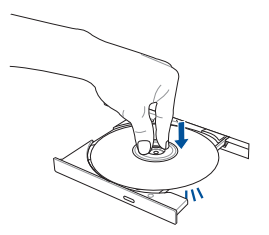

5. Työnnä levykelkka varovasti takaisin paikallee sulkeaksesi optisen aseman.

> **HUOMAUTUS:** Kun dataa luetaan, on normaalia, että optisesta asemasta kuuluu pyörinnän aiheuttamaa ja värisevää ääntä.

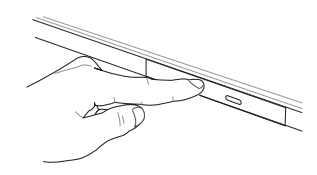

#### **Reikä manuaalista avaamista varten**

Reikä manuaalista avaamista varten sijaitsee optisen aseman kannessa ja sitä käytetään optisen aseman avaamiseen, kun elektroninen avauspainike ei toimi.

Voit avata optisen levyaseman pistämällä suoristetun paperiliittimen manuaalisen avaamisen reikään, kunnes levyasema avautuu.

> **VAROITUS!** Käytä manuaalisen avauksen reikää vain, kun elektroninen avauspainike ei toimi.

### **Kosketusnäyttöpaneelin käyttö tablettitietokoneena**

Jotta voit käyttää kannettavan tietokoneen kosketusnäyttöpaneelia tablettilaitteena, voit kääntää sitä täydet 360º seuraavan kuvan mukaisesti.

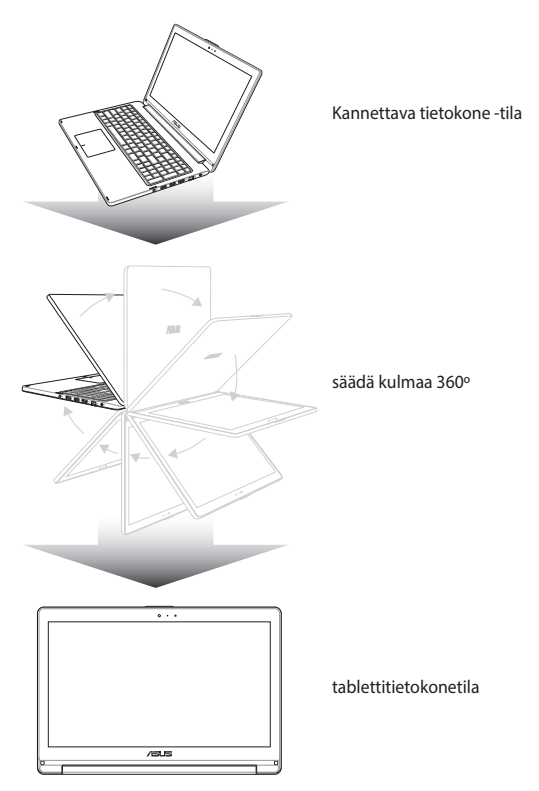

# *Luku 3: Työskentely Windows® 8.1:lla*

### **Käynnistäminen ensimmäistä kertaa**

Kun käynnistät tietokoneen ensimmäistä kertaa, näkyviin tulee sarja näyttöjä, jotka opastavat sinua Windows® 8.1:n käyttöjärjestelmän perusasetusten määrittämisessä.

Kannettavan tietokoneen käynnistäminen ensimmäistä kertaa:

- 1. Paina kannettavan tietokoneen virtapainiketta. Odota muutama minuutti, kunnes asetusnäyttö tulee näkyviin.
- 2. Valitse asetusnäytössä alueesi ja kannettavassa tietokoneessa käytettävä kieli.
- 3. Lue huolellisesti käyttöoikeussopimuksen ehdot. Valitse **I accept (Minä hyväksyn)**.
- 4. Toimi näytön ohjeiden mukaisesti määrittääksesi seuraavat peruskohteet:
	- **Mukauttaminen**
	- • Hae online-tilassa
	- **Asetukset**
	- • Tilisi
- 5. Kun olet määrittänyt peruskohteet, Windows® 8.1 jatkaa sovellustesi ja haluamiesi asetusten asentamista. Varmista, että kannettava tietokone pysyy kytkettynä päälle asetuksen aikana.
- 6. Kun asetus on valmis, Käynnistysnäyttö tulee näkyviin.

# **Windows® -käyttöliittymä (UI)**

Windows® 8.1:ssa on vierekkäisiin ruutuihin perustuva käyttöliittymä (UI), joka mahdollistaa Windows®-sovellusten helpon organisoinnin ja käytön Käynnistysnäytössä. Se sisältää myös seuraavat ominaisuudet, joita voit käyttää työskennellessäsi kannettavalla tietokoneella.

### **Käynnistysnäyttö**

Käynnistysnäyttö tulee näkyviin, kun kirjautuminen käyttäjätilille on onnistunut. Se auttaa organisoimaan kaikki tarvitsemasi ohjelmat ja sovellukset yhteen paikkaan.

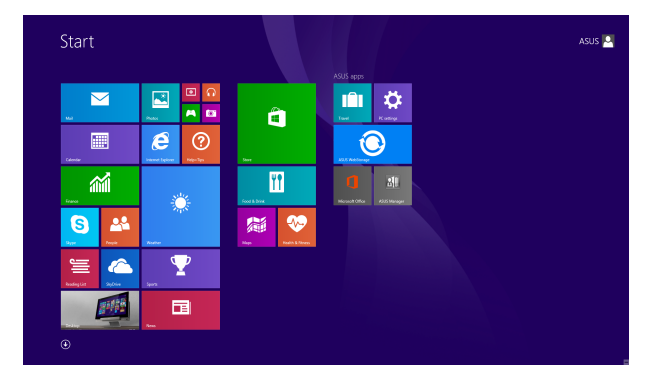

#### **Windows®-sovellukset**

Nämä sovellukset on kiinnitetty käynnistysnäyttöön ja ne näytetään ruutumuodossa helpon käytettävyyden vuoksi.

> **HUOMAUTUS:** Jotkut sovellukset vaativat Microsoft-tilille kirjautumisen ennen kuin ne voidaan käynnistää kokonaan.

### **Kohdepisteet**

Näytön kohdepisteet mahdollistavat kannettavan tietokoneen ohjelmien käynnistämisen ja asetusten käytön. Näiden kohdepisteiden toiminnot voi aktivoida kosketuslevyllä.

#### **Käynnistetyn sovelluksen kohdepisteet**

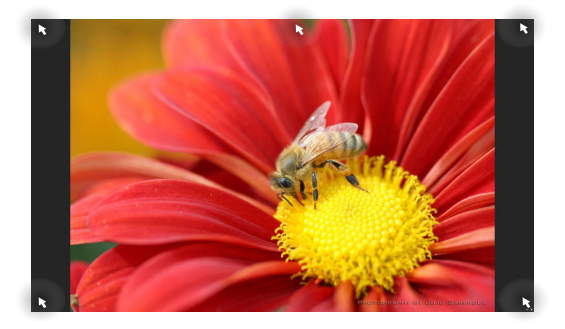

#### **Käynnistysnäytön kohdepisteet**

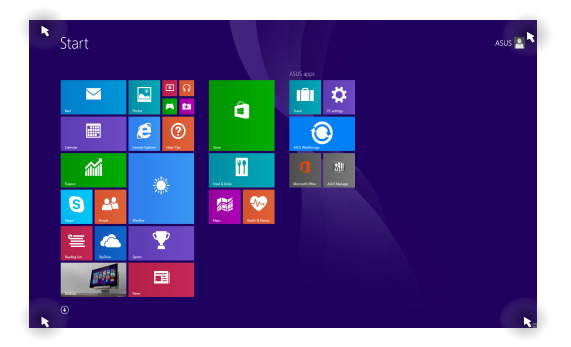

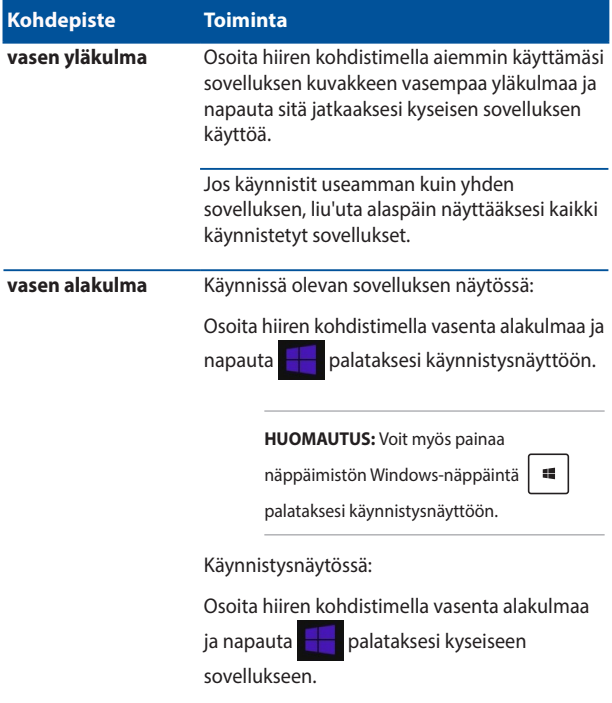

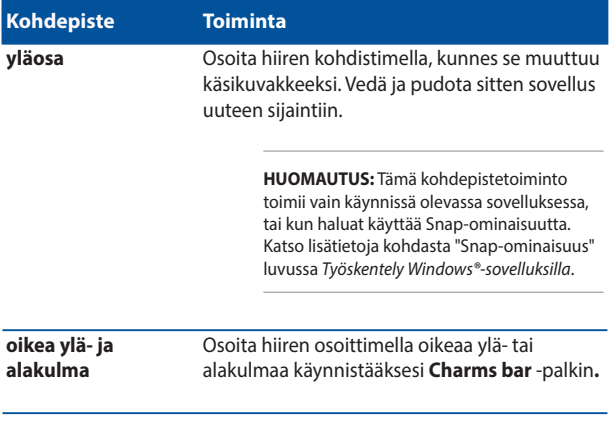

### **Käynnistä-painike**

Windows 8.1:ssä on Käynnistä-painike, joka mahdollistaa vaihtamisen kahden uusimman avaamasi sovelluksen välillä. Käynnistys-painike on käytettävissä Käynnistys-näytössä työpöytätilassa ja kaikissa sovelluksissa, jotka ovat parhaillaan avattuna näytöllä.

#### **Käynnistys-näytön Käynnistys-painike**

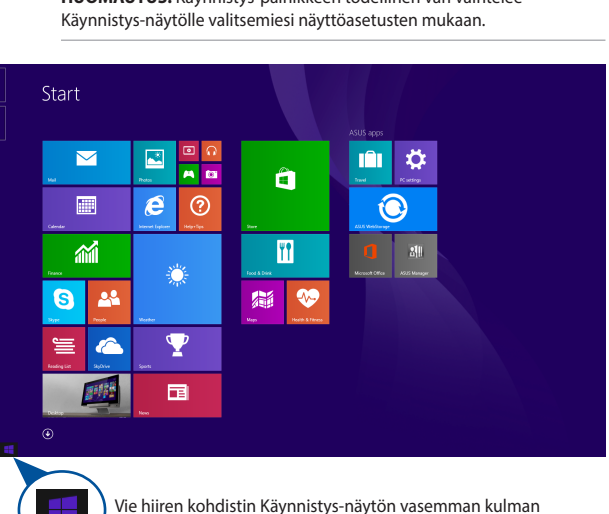

**HUOMAUTUS:** Käynnistys-painikkeen todellinen väri vaihtelee

päälle tai mille tahansa avatulle sovellukselle tuodaksesi Käynnistys-painikkeen esiin.

#### **Käynnistys-painike työpöytätilassa**

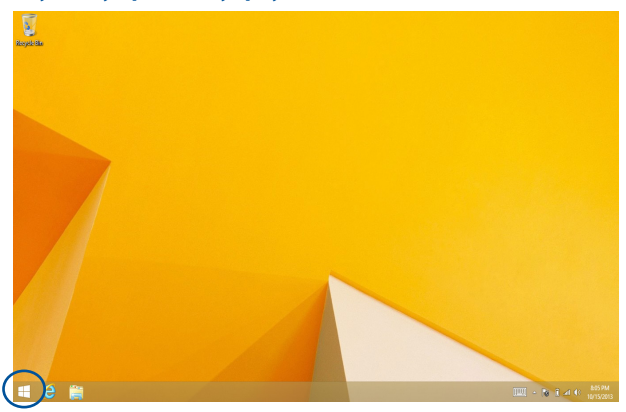

#### **Pikavalikko**

Kun napautat Käynnistä-painiketta ja pidät sitä painettuna, pikavalikko tulee näkyviin ruutuna, jossa on pikavalintoja joihinkin Windows® 8.1:n ohjelmiin.

Pikavalikko sisältää myös seuraavat kannettavan tietokoneen sammutusvalinnat: kirjaudu ulos, lepotila, sammuta, käynnistä uudelleen.

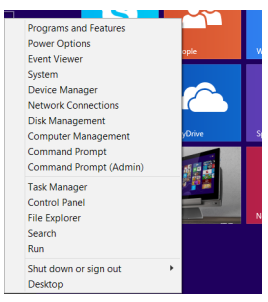

### **Käynnistys-näytön mukauttaminen**

Windows® 8.1 mahdollistaa myös Käynnistys-näytön mukauttamisen, ja sallii uudelleenkäynnistyksen suoraan Työpöytä-tilasta ja antaa mukauttaa näytöllä näkyvien sovellusten järjestystä.

Käynnistä-näytön asetusten mukauttaminen:

- tai
- 1. Käynnistä työpöytä
- 2. Napsauta hiiren oikealla painikkeella mitä tahansa kohtaa tehtäväpalkissa, paitsi Käynnistyspainiketta, käynnistääksesi ponnahdusikkunan.
- 3. Napsauta **Properties (Ominaisuudet)** ja valitse sitten **Navigation (Navigointi)** -välilehti valitaksesi Navigointi- ja Käynnistysnäyttö-valinnat, joita haluat käyttää.

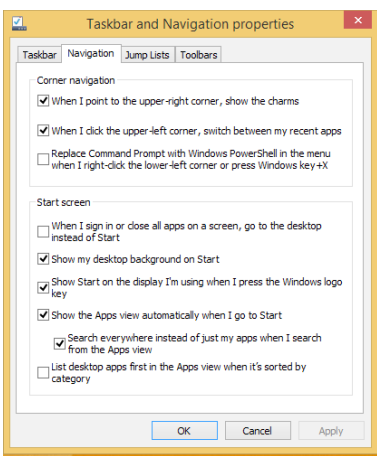

4. Napauta/napsauta **Apply (Käytä)** tallentaaksesi uudet asetukset ja lopeta.

# **Työskentely Windows® -sovelluksilla**

Käynnistä, mukauta ja sulje sovelluksia kannettavan tietokoneen kosketusnäyttöpaneelilla, kosketuslevyllä tai näppäimistöllä.

### **Sovellusten käynnistäminen**

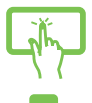

Napauta sovellusta käynnistääksesi sen.

Siirrä hiiren kohdistin sovelluksen päälle ja käynnistä se hiiren vasenta painiketta napsauttamalla tai napauttamalla kerran.

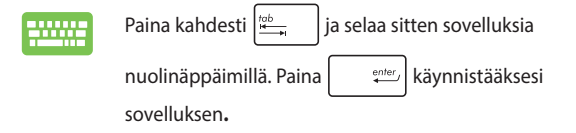

### **Sovellusten mukauttaminen**

Voit siirtää sovelluksia, muuttaa niiden kokoa tai vapauttaa sovellusten kiinnityksen aloitusnäytössä seuraavasti.

#### **Sovellusten siirtäminen**

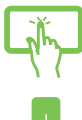

Napauta sovelluskuvaketta, pidä sitä pohjassa ja raahaa se uuteen sijaintiin.

Siirrä sovellusta kaksoisnapsauttamalla sitä ja vetämällä ja pudottamalla sitten sovellus uuteen sijaintiin.

#### **Sovellusten koon muuttaminen**

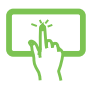

Napauta ja pidä sovellusta painettuna aktivoidaksesi mukauttamispalkin ja napauta sitten  $\bigcirc$  ja valitse sovellusruudun koko.

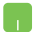

Napsauta sovellusta hiiren oikealla painikkeella aktivoidaksesi mukautuspalkin ja napauta sitten valitse sovellusruudun koko.

#### **Sovellusten kiinnityksen vapauttaminen**

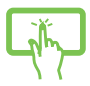

Napauta ja pidä sovellusta painettuna aktivoidaksesi

mukauttamispalkin ja napauta sitten

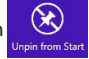

irrottaaksesi sovelluksen.

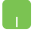

Napsauta sovellusta hiiren oikealla näppäimellä aktivoidaksesi mukautuspalkin ja napauta/napsauta sitten

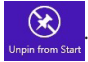

#### **Sovellusten sulkeminen**

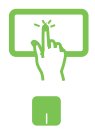

Napauta ja pidä pohjassa käynnissä olevan sovelluksen yläsivua ja raahaa se näytön alalaitaan sulkeaksesi sen.

- 1. Siirrä hiiren kohdistin käynnistetyn sovelluksen yläosaan ja odota, kunnes kohdistin muuttuu käsikuvakkeeksi.
- 2. Sulje sovellus vetämällä ja pudottamalla se näytön alaosaan.

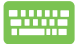

Paina käynnistetyn sovelluksen näytössä  $\int dt$   $\left|+\int^{\frac{7}{4}}$ .

### **Sovellukset-näytön käynnistäminen**

Aloitusnäyttöön jo kiinnitettyjen sovellusten lisäksi voit avata myös muita sovelluksia Sovellukset-näytössä.

> **HUOMAUTUS:** Todelliset näytöllä näkyvät sovellukset vaihtelevat mallin mukaan. Seuraava näyttökuva on vain viitteellinen.

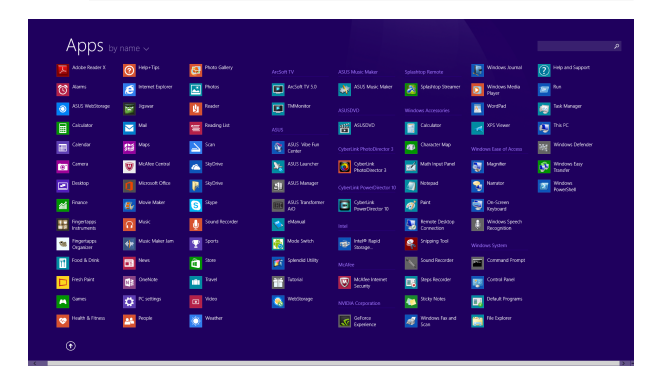

#### **Sovellukset-näytön käynnistäminen**

Käynnistä Sovellukset-näyttö kannettavan tietokoneen kosketusnäyttöpaneelilla, kosketuslevyllä tai näppäimistöllä.

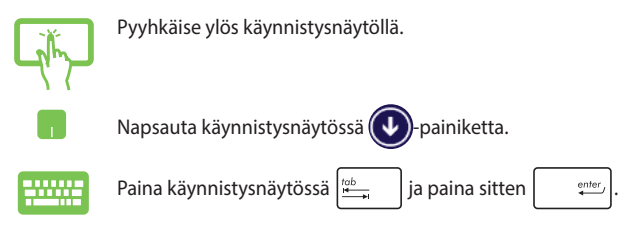

#### **Lisäsovellusten lisääminen Käynnistysnäytölle**

Voit kiinnittää lisää sovelluksia käynnistysnäyttöön kosketusnäyttöpaneelilla tai kosketuslevyllä.

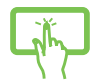

- 1. Käynnistä Kaikki sovellukset -näyttö
- 2. Napauta ja pidä käynnistysnäytölle kiinnitettävää sovellusta painettuna aktivoidaksesi mukautuspalkin. Kun mukautuspalkki on otettu käyttöön, voit napauttaa lisää käynnistysnäyttöön kiinnitettäviä sovelluksia.
- 

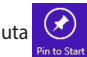

3. Napauta kiinnittääksesi valitun sovelluksen

Käynnistä-ruutuun.

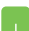

- 1. Käynnistä Kaikki sovellukset -näyttö
- 2. Napsauta hiiren oikealla painikkeella sovelluksia, jotka haluat lisätä Käynnistys-näyttöön.
- 3. Napauta/napsauta  $\bigotimes_{p_{\text{in to start}}} k$ uvaketta kiinnittääksesi

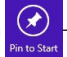

valitut sovellukset Käynnistys-näytölle.

### **Charms bar**

Charms bar on työkalupalkki, jonka voi aktivoida näytön oikealle puolelle. Se koostuu useista työkaluista, joilla voit jakaa sovelluksia, ja jotka tarjoaavat nopean pääsyn mukauttamaan kannettavan tietokoneen asetuksia.

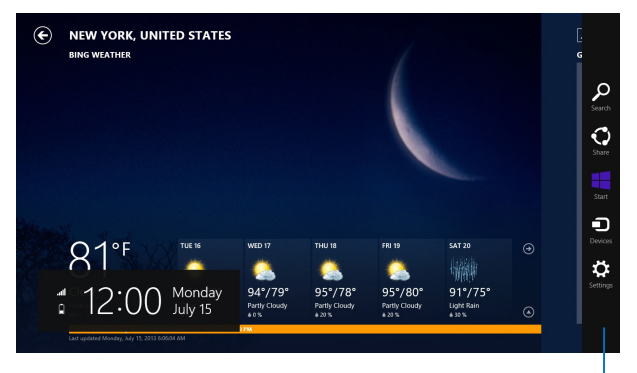

Charms bar

#### **Charms bar -palkin käynnistäminen**

**HUOMAUTUS:** Esiin kutsuttuna Charms bar koostuu aluksi sarjasta valkoisia kuvakkeita. Yllä olevassa kuvassa näkyy, miltä Charms bar näyttää, kun se on aktivoitu.

Käynnistä Charms bar kannettavan tietokoneen kosketusnäyttöpaneelilla, kosketuslevyllä tai näppäimistöllä.

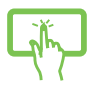

Käynnistä **Charms bar** -palkki sipaisemalla näytön oikeasta reunasta.

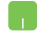

Siirrä hiiren kohdistin näytön oikeaan tai vasempaan yläkulmaan.

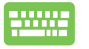

$$
Paina \ \boxed{\blacksquare} + \boxed{C}
$$

#### **Charms bar -palkin sisällä**

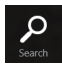

#### **Search (Etsi)**

Tämä työkalu mahdollistaa tiedostojen, sovellusten tai ohjelmien etsimisen kannettavasta tietokoneesta.

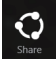

#### **Share (Jaa)**

Tämä työkalu mahdollistaa sovellusten jakamisen sosiaalisissa verkoissa tai sähköpostitse.

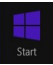

#### **Start (Käynnistä)**

Tämä työkalu palauttaa näytön takaisin Käynnistysnäytöksi. Käynnistysnäytössä voit myös käyttää tätä aiemmin avattuun sovellukseen palaamiseen.

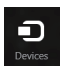

#### **Devices (Laitteet)**

Tällä työkalulla voit käyttää ja jakaa tiedostoja kannettavaan tietokoneeseen liitetyistä laitteista, kuten ulkoisesta näytöstä tai tulostimesta.

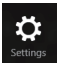

#### **Settings (Asetukset)**

Tällä työkalulla voit käyttää kannettavan tietokoneesi tietokoneasetuksia.

### **Snap-ominaisuus**

Snap-ominaisuus näyttää kaksi sovellusta vierekkäin, mikä mahdollistaa työskentelyn tai vaihtamisen sovellusten välillä.

> **TÄRKEÄÄ!** Varmista, että kannettavan tietokoneen näyttötarkkuudeksi on asetettu vähintään 1366 x 768 pikseliä ennen kuin käytät Snapominaisuutta.

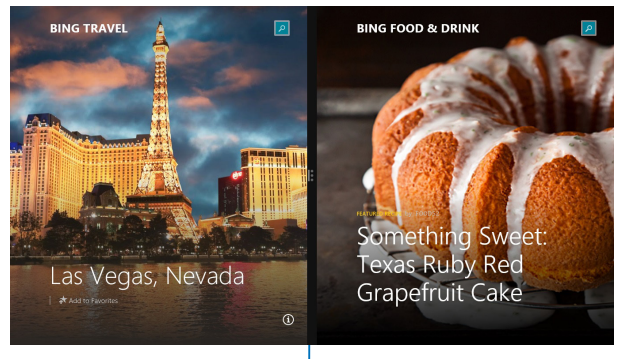

Snap-palkki

#### **Snap-toiminnon käyttö**

Aktivoi ja käytä Snap-palkkia kannettavan tietokoneen kosketusnäyttöpaneelilla, kosketuslevyllä tai näppäimistöllä.

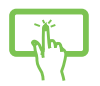

- 1. Käynnistä sovellus, johon haluat käyttää Snap-toimintoa.
- 2. Napauta ja pidä pohjassa sovelluksen ylintä osaa ja vedä se näytön vasempaan tai oikeaan laitaan, kunnes Snap-palkki ilmestyy.
- 3. Käynnistä toinen sovellus.
- 1. Käynnistä sovellus, johon haluat käyttää Snap-toimintoa.
- 2. Pidä hiiren kohdistinta näytön yläosan yllä.
- 3. Kun kohdistin muuttuu käsikuvakkeeksi, vedä ja pudota sovellus näyttöpaneelin vasemmalle tai oikealle puolelle.
- 4. Käynnistä toinen sovellus.

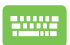

- 1. Käynnistä sovellus, johon haluat käyttää Snaptoimintoa.
- 2. Paina  $\|\bullet\|$  ja vasenta tai oikeaa nuolinäppäintä ja

napsauta sovellus vasempaan tai oikeaan ruutuun.

3. Käynnistä toinen sovellus. Tämä sovellus asetetaan automaattisesti tyhjään ruutuun.

### **Muut näppäimistön pikavalinnat**

Voit käyttää näppäimistöllä myös seuraavia pikavalintoja helpottaaksesi sovellusten käynnistämistä ja navigointia Windows® 8.1:ssa.

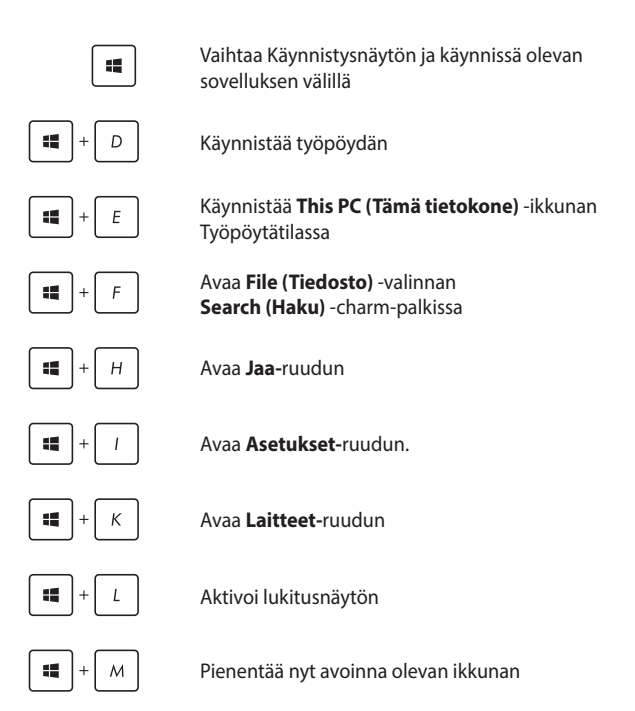

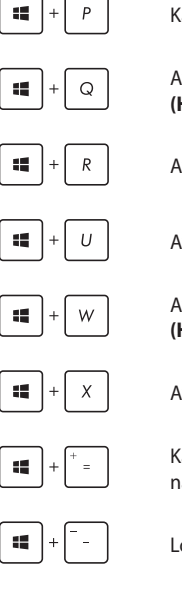

Käynnistä **Project (Projekti)** -ruutua

Avaa **Everywhere (Kaikkialla)** -valinnan **Search (Haku)** -charm-palkissa

Avaa **Suorita**-ikkunan

Avaa **Helppokäyttökeskuksen**

Avaa **Settings (Asetukset)** -valinnan **Search (Haku)** -charm-palkissa

Avaa Käynnistys-painikkeen pikavalikon

Käynnistää suurennuslasikuvakkeen ja lähentää näyttöön

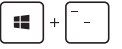

Loitontaa näytöstä

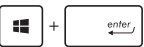

Avaa **Narrator-asetukset**

### **Yhdistäminen langattomiin verkkoihin**

### **Wi-Fi-yhteys**

Avaa sähköposteja, surffaa internetissä ja jaa sovelluksia sosiaalisissa verkoissa kannettavan tietokoneen Wi-Fi-yhteydellä.

> **TÄRKEÄÄ!** Varmista, että **Airplane mode (Lentokonetila)** on kytketty pois päältä voidaksesi ottaa käyttöön kannettavan tietokoneen Wi-Fitoiminnon. Katos lisätietoja tämän käyttöoppaan Lentokonetila-osasta.

#### **Wi-Fi-yhteyden ottaminen käyttöön**

Aktivoi kannettavan tietokoneen Wi-Fi seuraavien ohjeiden mukaisesti:

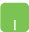

1. Käynnistä **Charms bar.**

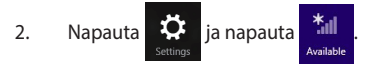

- 3. Valitse tukiasema käytettävissä olevien Wi-Fiyhteyksien luettelosta.
- 4. Muodosta verkkoyhteys napauttamalla **Connect (Yhdistä).**

**HUOMAUTUS:** Sinua voidaan kehottaa antamaan suojausavain Wi-Fi-yhteyden aktivoimiseksi.

5. Jos haluat ottaa käyttöön jakamisen kannettavan tietokoneen ja muiden langattomien järjestelmien välillä, napauta/napsauta **Yes (Kyllä)**. napauta/ napsauta **No (Ei)**, jollet halua ottaa käyttöön jakamistoimintoa.

### **Bluetooth**

Käytä Bluetoothia langattoman datan siirtoihin muiden Bluetoothlaitteiden kanssa.

> **TÄRKEÄÄ!** Varmista, että **Airplane mode (Lentokonetila)** on kytketty pois päältä voidaksesi ottaa käyttöön kannettavan tietokoneen Bluetoothtoiminnon.

#### **Laiteparin muodostaminen muiden Bluetooth-laitteiden kanssa**

Kannettavasta tietokoneesta on muodostettava laitepari toisen Bluetooth-laitteen kanssa tietojen siirron ottamiseksi käyttöön. Tee se kosketuslevyllä seuraavasti:

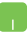

- 1. Käynnistä **Charms bar.**
- 2. Napauta **in the state of the Search State PC**

**Settings (Muuta tietokoneasetuksia)**

- 3. Valitse **PC Settings (Tietokoneasetukset)** -kohdassa **Devices (Laitteet)** ja napauta sitten **Add a Device (Lisää laite)** hakeaksesi Bluetoothlaitteita.
- 4. Valitse laite luettelosta. Vertaa kannettavan tietokoneen salakoodia valitsemallesi laitteelle lähetettyyn salakoodiin. Jos ne ovat samat, napauta **Yes (Kyllä)** Muodostaaksesi kannettavasta tietokoneesta ja laitteesta laiteparin.

**HUOMAUTUS:** Joissakin Bluetooth-laitteissa sinua saatetaan kehottaa näppäilemään kannettavan tietokoneen salakoodi.

### **Airplane mode (Lentokonetila)**

**Airplane mode (Lentokonetila)** ottaa langattoman tiedonsiirron pois käytöstä, jolloin voit käyttää kannettavaa tietokonetta turvallisesti lennon aikana.

#### **Lentokonetilan kytkeminen päälle**

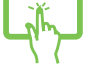

1. Käynnistä **Charms bar.**

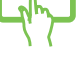

2. Napauta  $\mathbb{R}$  ia napauta

tai

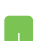

3. Siirrä liukusäädintä oikealle kytkeäksesi lentokonetilan päälle.

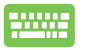

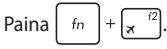

#### **Lentokonetilan kytkeminen pois päältä**

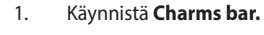

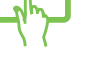

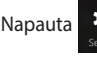

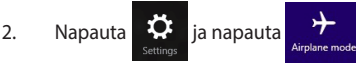

tai

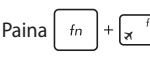

**HUOMAUTUS:** Ota yhteys lentoyhtiöön saadaksesi lisätietoja asiaan liittyvistä käytettävistä lennonsisäisistä palveluista ja rajoituksista, joita on noudatettava käytettäessä kannettavaa tietokonetta lennon aikana.

3. Siirrä liukusäädintä vasemmalle kytkeäksesi lentokonetilan pois päältä.

### **Yhdistäminen langallisiin verkkoihin**

Voit myös muodostaa yhteyden langallisiin verkkoihin, kuten lähiverkkoihin ja laajakaista-internet-yhteyteen käyttämällä kannettavan tietokoneen LAN-porttia.

> **HUOMAUTUS:** Ota yhteyttä internet-palveluntarjoajaasi (ISP) saadaksesi lisätietoja tai järjestelmänvalvojaan, jos tarvitset apua internet-yhteyden muodostamisessa.

Määritä asetukset seuraavien ohjeiden mukaisesti.

**TÄRKEÄÄ!** Varmista, että verkkokaapeli on liitetty kannettavan tietokoneen LAN-portin ja lähiverkon välille ennen seuraavien toimintojen suorittamista.

### **Dynaamisen IP/PPPoE-verkkoyhteyden määrittäminen**

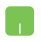

- 1. Käynnistä **Desktop (Työpöytä).**
- 2. Napsauta hiiren oikealla painikkeella Windows :in

tehtäväpalkiin verkkokuvaketta ja napauta

sitten **Open Network and Sharing Center (Avaa Verkko- ja jakamiskeskus).**

- 3. Napauta Verkko- ja jakamiskeskus -ikkunassa **Change adapter settings (Muuta sovitinasetuksia).**
- 4. Napsauta hiiren oikealla painikkeella LAN-valintaa ja valitse sitten **Properties (Ominaisuudet).**
- 5. Napauta **Internet Protocol Version 4(TCP/IPv4) (Internet-protokollaversio 4 (TCP/IPv4))** ja napauta sitten **Properties (Ominaisuudet).**

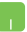

#### 6. Napauta **Obtain an IP address automatically (Hanki IP-osoite automaattisesti)** napauta sitten **OK**.

**HUOMAUTUS:** Siirry seuraavaan vaiheeseen, jos käytät PPPoE-yhteyttä.

- 7. Palaa **Network and Sharing Center (Verkko- ja jakamiskeskus)** -ikkunaan ja napauta sitten **Set up a new connection or network (Aseta uusi yhteys tai verkko).**
- 8. Valitse **Connect to the Internet (Muodosta yhteys internetiin)** ja napauta sitten **Next (Seuraava).**
- 9. Napauta **Broadband (PPPoE) (Laajakaista (PPPoE)).**
- 10. Näppäile Käyttäjänimi, Salasana ja Yhteyden nimi ja napauta sitten **Connect (Yhdistä).**
- 11. Napauta **Close (Sulje)** päättääksesi määrityksen.
- 12. Napauta tehtäväpalkin **-kuvaketta ja napauta**

sitten juuri luomaasi yhteyttä.

13. Näppäile käyttäjänimesi ja salasanasi ja napauta sitten **Connect (Yhdistä)** aloittaaksesi yhteyden muodostamisen internetiin.

### **Staattisen IP-verkkoyhteyden määrittäminen**

- 1. Toista vaiheet 1–5 kohdasta *Configuring a dynamic IP/PPPoE network connection (Liittäminen dynaamiseen IP/PPPoE-verkkoon)*.
- 2 Napauta **Use the following IP address (Käytä seuraavaa IP-osoitetta)**.
- 3. Anna palveluntarjoajan antamat IP-osoite, aliverkon peite ja oletusyhdyskäytävä.
- 4. Jos on tarpeen, voit myös näppäillä ensisijaisen ja vaihtoehtoisen DNS-palvelimen osoitteen ja napauttaa sitten **OK.**
# **Kannettavan tietokoneen sammuttaminen**

Voit sammuttaa kannettavan tietokoneen kahdella tavalla:

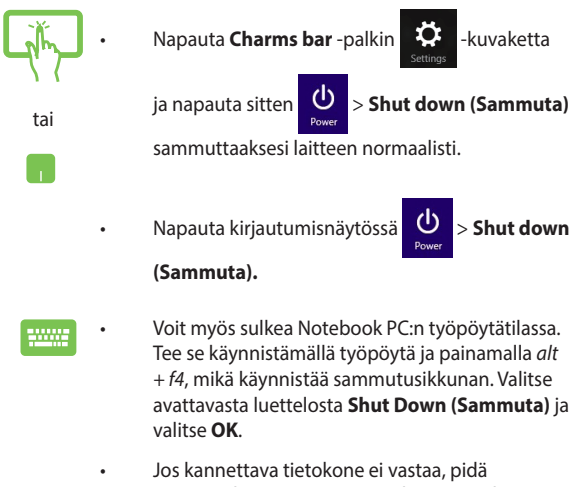

virtapainiketta painettuina vähintään neljä (4) sekuntia, kunnes kannettava tietokone sammuu.

### **Kannettavan tietokoneen asettaminen lepotilaan**

Voit asettaa kannettavan tietokoneen lepotilaan painamalla kerran virtapainiketta.

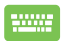

Voit myös asettaa Notebook PC:n lepotilaan työpöytätilassa. Tee se käynnistämällä työpöytä ja painamalla *alt + f4*, mikä käynnistää sammutusikkunan. Valitse avattavasta luettelosta **Sleep (Lepotila)** ja valitse **OK**.

# **Windows® 8.1 -lukitusnäyttö**

Windows® 8.1 -lukitusnäyttö tulee näkyviin, kun herätät kannettavan tietokoneen lepo- tai unitilasta. Se tulee näkyviin myös, kun lukitset Windows® 8.1:n tai vapautat sen lukituksen.

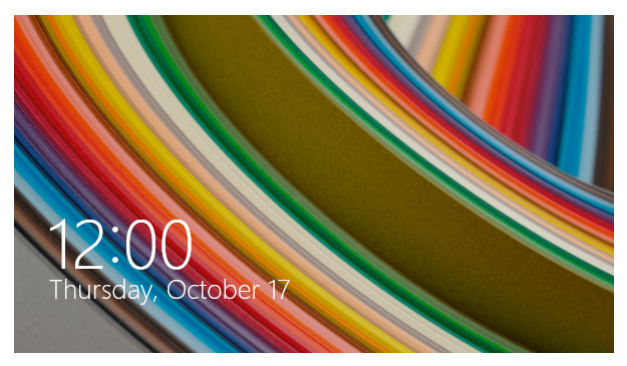

Lukitusnäytön voi mukauttaa säätelemään käyttöjärjestelmän käyttöä. Voit muuttaa sen taustanäyttöä ja käyttää joitakin sovelluksia, kun kannettava tietokone on vielä lukittuna.

# **Jatkaminen lukitusnäytöstä**

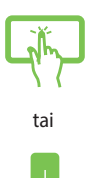

- 1. Jatka napauttamalla/napsauttamalla lukitusnäyttöä tai painamalla mitä tahansa näppäintä kannettavan tietokoneen näppäimistöllä.
- 2. (valinnainen) Jos tilisi on salasanasuojattu, sinun on näppäiltävä salasana jatkaaksesi Käynnistysnäyttöön.

### **Lukitusnäytön mukauttaminen**

Voit mukauttaa lukitusnäytön näyttämään haluamasi valokuvan, diaesityksen, sovelluspäivityksiä ja pikakäyttää kannettavan tietokoneen kameraa. Muuttaaksesi lukitusnäytön asetuksia, voit katsoa seuraavat tiedot:

### **Valokuvan valitseminen**

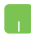

- 1. Käynnistä Charms bar > **Settings (Asetukset)**.
- 2. valitse **Change PC Settings (Muuta tietokoneasetuksia) > Lock screen (Lukitusnäyttö)**.
- 3. Napsauta **Lock screen preview (Lukitusnäytön esikatselu)** -kohdassa **Browse (Selaa)** valitaksesi valokuvan käytettäväksi lukitusnäytön taustana.

#### **Diaesityksen toistaminen**

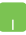

- 1. Käynnistä Charms bar > **Settings (Asetukset)**.
- 2. valitse **Change PC Settings (Muuta tietokoneasetuksia) > Lock screen (Lukitusnäyttö)**.
- 3. Siirrä **Lock screen preview (Lukitusnäytön esikatselu)** -kohdassa **Play a slide show on the lock screen (Toista diaesitys lukitusnäytöllä)** -liukusäädin kohtaan **On (Päälle)**.
- 4. Vieritä alas mukauttaaksesi seuraavia lukitusnäytön diaesityksen valintoja:

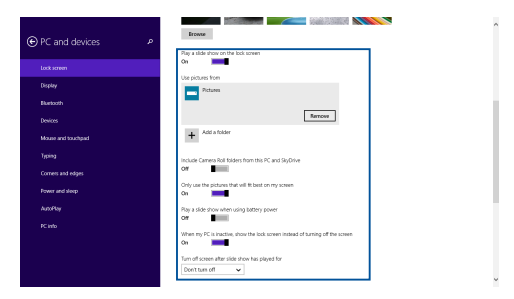

### **Sovelluspäivitysten lisääminen**

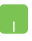

- 1. Käynnistä Charms bar > **Settings (Asetukset)**.
- 2. valitse **Change PC Settings (Muuta tietokoneasetuksia) > Lock screen (Lukitusnäyttö)**.
- 3. Vieritä alas, kunnes näet **Lock screen apps (Lukitusnäytön sovellukset)** -valinnan.
- 4. Käytä seuraavia valintoja lisätäksesi sovelluksia, joiden päivitykset haluat nähdä lukitusnäytössä:

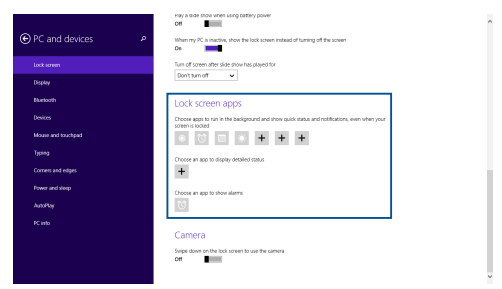

### **Kannettavan tietokoneen kameran aktivointi lukitusnäytössä**

Voit pyyhkäistä alas lukitusnäytössä aktivoidaksesi kannettavan tietokoneen kameran ja käyttääksesi sitä. Katso seuraavista ohjeista, kuinka tämä ominaisuus otetaan käyttöön:

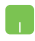

- 1. Käynnistä Charms bar > **Settings (Asetukset)**.
- 2. valitse **Change PC Settings (Muuta tietokoneasetuksia) > Lock screen (Lukitusnäyttö)**.
- 3. Vieritä alas, kunnes näet **Camera (Kamera)** -valinnan.
- 4. Siirrä liukusäädin kohtaan **On (Päälle)**.

# *Luku 4: Virta päällä -itsetesti (POST)*

# **Virta päällä -itsetesti (POST)**

Virta päällä -itsetesti (POST) on sarja ohjelmiston ohjaamia diagnostiikkatestejä, jotka käynnistyvät, kun käynnistät tai käynnistät uudelleen kannettavan tietokoneen. Ohjelmisto, joka ohjaa POST-tilaa, on asennettu kannettavan tietokoneen arkkitehtuuriin pysyväksi osaksi.

# **POST-tilan käyttö BIOS-asetuksiin siirtymiseen ja vianetsintään**

POST-tilassa voit siirtyä BIOS-asetuksiin tai suorittaa vianetsintävalinnat käyttämällä kannettavan tietokoneen toimintonäppäimiä. Katso seuraavasta lisätietoja.

# **BIOS**

BIOS (Basic Input and Output System) tallentaa järjestelmän laitteistoasetukset, joita tarvitaan kannettavan tietokoneen järjestelmän käynnistämisessä.

Kannettavan tietokoneen oletus-BIOS-asetuksia käytetään useimmissa tilanteissa. Muuta oletus-BIOS-asetuksia vain seuraavissa tilanteissa:

- Järjestelmän käynnistyksen yhteydessä näyttöön tulee näkyviin virheviesti, joka pyytää sinua suorittamaan BIOS-asetukset.
- Olet asentanut uuden järjestelmäkomponentin, joka vaatii BIOSasetusten muuttamista tai päivityksiä.

**VAROITUS:** Väärät BIOS-asetukset voivat johtaa järjestelmän epävakauteen tai käynnistyksen epäonnistumiseen. On vahvasti suositeltavaa, että muutat BIOS-asetuksia vain koulutetun huoltohenkilöstön avustuksella.

### **Siirtyminen BIOS-asetuksiin**

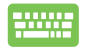

Käynnistä kannettava tietokone uudelleen ja paina  $\int_{\mathbb{R}}^{2}$ 

POST-tilassa*.*

### **BIOS-asetukset**

**HUOMAUTUS:** Tämän luvun BIOS-näyttökuvat ovat vain viitteellisiä. Todelliset näyttökuvat voivat vaihdella malleittain ja alueittain.

### **Uudelleenkäynnistys**

Tällä valikolla voit asettaa uudelleenkäynnistysvalintojen ensisijaisuudet. Voit ottaa mallia seuraavista toimenpiteistä asettaessasi omia uudellenkäynnistyksen ensisijaisuuksia.

1. Valitse **Boot (Käynnistys)** -näytössä **Boot Option #1 (Käynnistysvalinta 1)**.

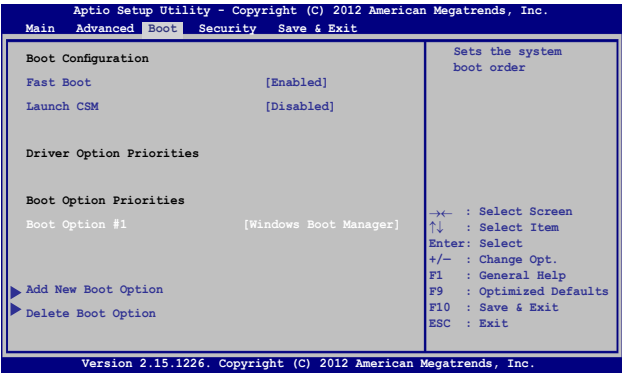

2. Paina  $\left[\begin{array}{cc} e^{int} \\ -p a$ iniketta ja valitse laite **Boot Option #1**:nä **(Käynnistysvalinta 1)**.

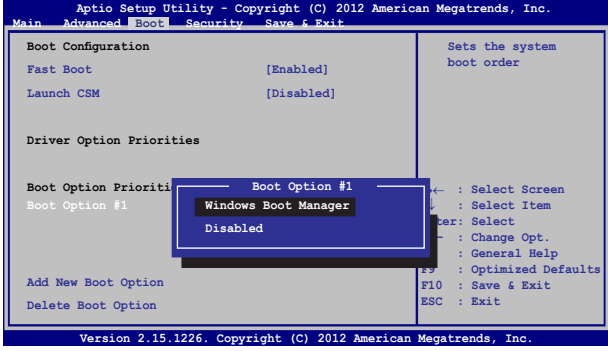

### **Suojaus**

Tällä valikolla voit asettaa järjestelmänvalvojan ja käyttäjän salasanan kannettavaan tietokoneeseen. Se sallii sinun myös valvoa kannettavan tietokoneen kiintolevyn käyttöä, input/output (I/O) -käyttöliittymää ja USB-käyttöliittymää.

#### **HUOMAUTUS:**

- Jos asennat *User Password Käyttäjän salasanan*), sinua kehotetaan syöttämään se ennen siirtymistä kannettavan tietokoneen käyttöjärjestelmään.
- • Jos asennat **Administrator Password (Järjestelmänvalvojan salasanan)**, sinua kehotetaan syöttämään se ennen siirtymistä BIOS-asetuksiin.

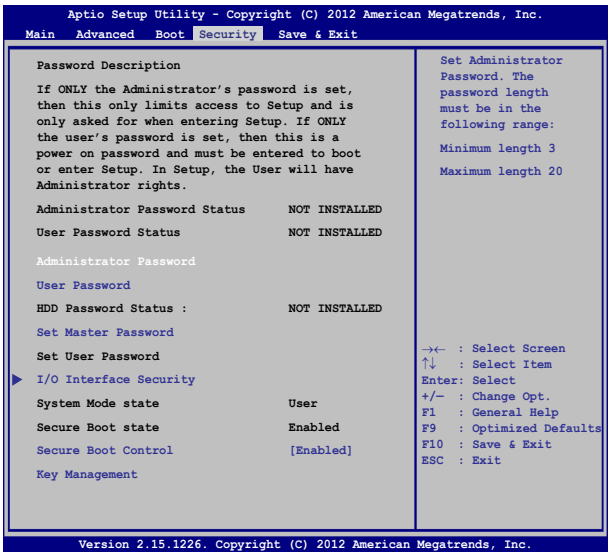

Salasanan asettaminen:

- 1. Valitse **Security (Suojaus)** -näytössä **Setup Administrator Password (Aseta järjestelmänvalvojan salasana)** tai **User Password (Käyttäjän salasana)**.
- 2. Kirjoita salasana ja paina .
- 3. Kirjoita salasana uudelleen ja paina  $\left| \right|$

Salasanan tyhjentäminen:

- 1. Valitse **Security (Suojaus)** -näytössä **Setup Administrator Password (Aseta järjestelmänvalvojan salasana)** tai **User Password (Käyttäjän salasana)**.
- 2. Näppäile nykyinen salasana ja paina  $\vert$   $\vert$   $\vert$   $\vert$  -painiketta..

3. Jätä **Create New Password (Luo uusi salasana)** -kenttä tyhjäksi

 $|$ ia paina  $|$   $|$ <sub>enter</sub>  $|$ -painiketta...

4. Valitse vahvistusruudussa **Yes (Kyllä)** ja paina .

#### **I/O-liittymän suojaus**

Voit käyttää suojausvalikossa I/O-liittymän suojausta joidenkin kannettavan tietokoneen liittymätoimintojen sulkemiseen tai avaamiseen.

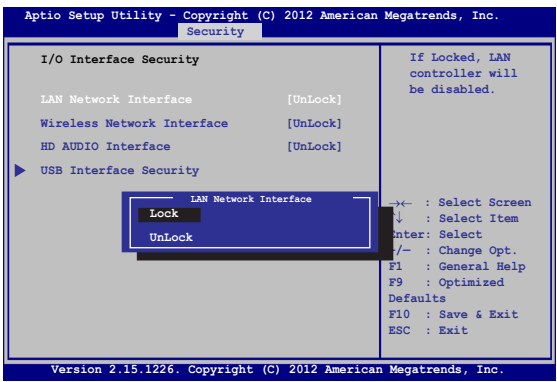

I/O-käyttöliittymän lukitseminen:

- 1. Valitse **Security (Turvallisuus)**-näytössä **I/O Interface Security (I/O-käyttöliittymäturvallisuus)**.
- 2. Valitse käyttöliittymä, jonka haluat lukita ja napsauta

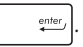

3. Valitse **Lock (Lukko).**

#### **USB-käyttöliittymäturvallisuus**

I/O-liittymän suojausvalikossa voit käyttää myös USB-liittymän suojausta porttien ja laitteiden lukitsemiseen tai lukituksesta vapauttamiseen.

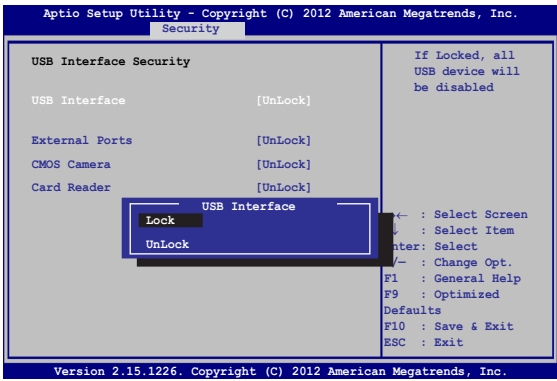

USB-käyttöliittymän lukitseminen:

- 1. Valitse **Security (Turvallisuus)**-näytössä **I/O Interface Security (I/O-käyttöliittymäturvallisuus) > USB Interface Security (USB-käyttöliittymäturvallisuus)**.
- 2. Valitse käyttöliittymä, jonka haluat lukita ja napsauta **Lock (Lukitse)**.

**HUOMAUTUS: USB Interface (USB-liittymän)** asettaminen **Lock (Lukko)** -tilaan myös lukitsee ja piilottaa **External Ports (Ulkoiset portit)** ja muut laitteet, jotka sisältyvät **USB Interface Security (USBliittymän suojaukseen)**.

#### **Aseta master-salasana**

Suojausvalikossa voit käyttää **Set Master Password (Aseta master-salasana)** -toimintoa kiintolevyn käytön salasanaa edellyttäväksi.

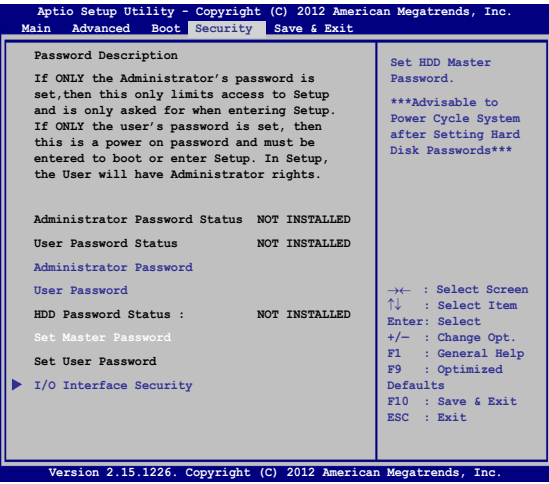

HDD-salasanan asettaminen:

- 1. Napsauta **Security (Turvallisuus)**-näytössä **Set Master Password (aseta ylläpitäjän –salasana)**
- 2. Näppäile salasana ja paina *.*

.

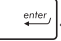

- 3. Vahvista salasana kirjoittamalla se uudelleen ja paina enter
- 4. Napsauta **Set User Password (Aseta käyttäjän salasana)** ja aseta käyttäjän salasana toistamalla yllä esitetyt vaiheet.

### **Tallenna ja lopeta**

Valitse määritysasetusten säilyttämiseksi **Save Changes and Exit (Tallenna muutokset ja lopeta)** ennen BIOS-asetuksista poistumista.

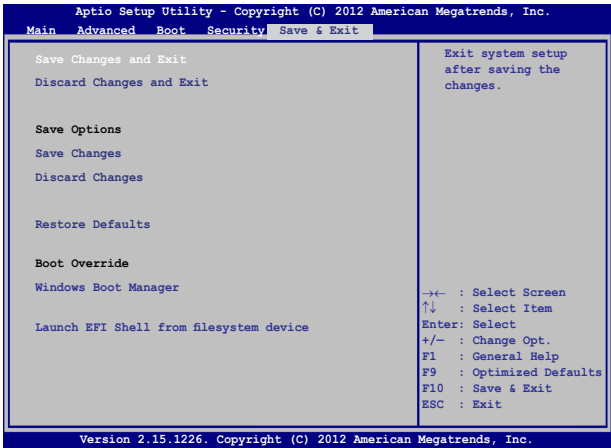

### **BIOS:in päivittäminen.**

- 1. Tarkista kannettavan tietokoneen tarkka malli ja lataa sitten mallin uusin BIOS-tiedosto ASUS-web-sivustolta.
- 2. Tallenna kopio ladatusta BIOS-tiedostosta flash-levyasemaan.
- 3. Liitä flash-levyasema kannettavaan tietokoneeseen.
- 4. Käynnistä kannettava tietokone uudelleen ja paina POST-tilassa I× .
- 5. Napsauta BIOS-asennusohjelmasta **Advanced > Start Easy Flash (Lisäasetukset > Käynnistä Easy Flash),** sen jälkeen paina

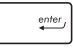

.

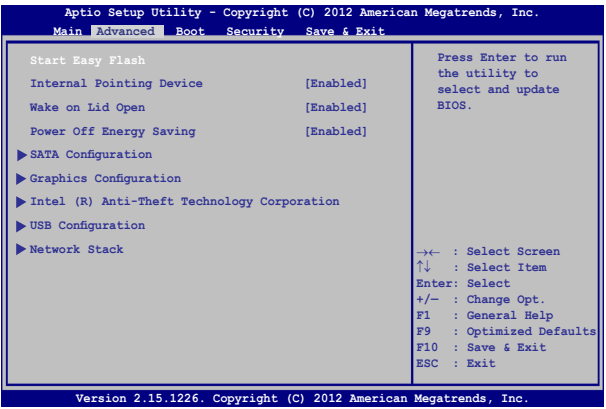

6. Paikallista ladattu BIOS-tiedosto flash-levyasemassa ja paina

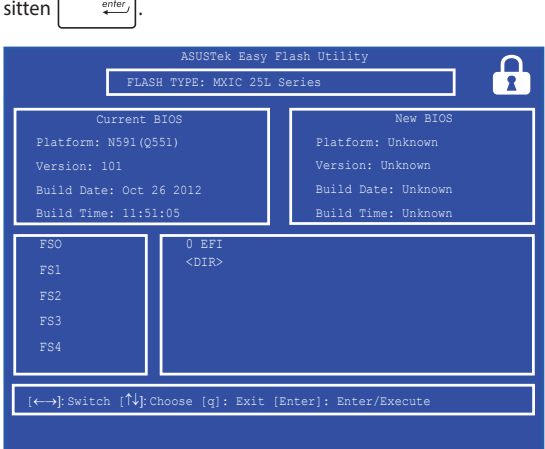

7. Napsauta BIOSin päivitysprosessin jälkeen **Exit > Restore Defaults (Lopeta > Palauta oletukset)** palauttaaksesi järjestelmän oletusasetuksiinsa.

# **Vianetsintä**

Painamalla POST-tilassa  $\left[\mathbb{F}^{m}\right]$  voit käyttää seuraavia Windows® 8.1:n vianetsintävalintoja:

- **• Tietokoneen virkistäminen**
- **• Tietokoneen nollaaminen**
- **• Lisäasetukset**

### **Tietokoneen virkistäminen**

Käytä **Refresh your PC (Virkistä tietokone)** -toimintoa, jos haluat virkistää järjestelmän kadottamatta nykyisiä tiedostoja ja sovelluksia.

Tämän käyttö POST-tilassa:

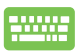

- 1. Käynnistä kannettava tietokone uudelleen ja paina POST-tilassa  $\left[\begin{smallmatrix} & & & & \mathcal{P} \\ & & & & \mathcal{P} \\ & & & & \end{smallmatrix}\right]$
- 2. Odota, kunnes Windows® on ladannut "Choose an option" (Valitse vaihtoehto) -näytön ja napauta sitten **Troubleshoot (Vianetsintä).**
	- 3. Napauta **Refresh your PC (Virkistä tietokone).**
	- 4. Lue "Refresh your PC screen" (Virkistä tietokoneen näyttö) -kohdasta luettelomerkityt tiedot oppiaksesi lisää tämän valinnan käyttämisestä ja napauta sitten **Next (Seuraava).**
	- 5. Napauta virkistettävää tiliä.
	- 6. Näppäile tilin salasana ja napauta sitten **Continue (Jatka).**
	- 7. Napauta **Refresh (Virkistä).**

**TÄRKEÄÄ!** Varmista, että kannettava tietokone on liitetty ennen kuin virkistät järjestelmän.

### **Tietokoneen nollaaminen**

**TÄRKEÄÄ!** Varmuuskopioi kaikki tietosi ennen tämän valinnan suorittamista.

Käytä **Reset your PC (Nollaa tietokone)** toimintoa kannettavan tietokoneen palauttamiseen oletusasetuksiinsa.

Tämän käyttö POST-tilassa:

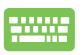

- 1. Käynnistä kannettava tietokone uudelleen ja paina POST-tilassa  $\boxed{\mathbb{R}^{n}}$ .
- 2. Odota, kunnes Windows® on ladannut "Choose an option" (Valitse vaihtoehto) -näytön ja napauta sitten **Troubleshoot (Vianetsintä).**
- 3. Napauta **Reset your PC (Nollaa tietokone).**
- 4. Lue "Reset your PC screen" (Nollaa tietokoneen näyttö) -kohdasta luettelomerkityt tiedot oppiaksesi lisää tämän valinnan käyttämisestä ja napauta sitten **Next (Seuraava).**
- 5. Napauta haluamaasi nollausvaihtoehtoa: **Just remove my files (Poista vain omat tiedostoni)**  tai **Fully clean the drive (Tyhjennä asema kokonaan).**
- 6. Napauta **Reset (Nollaa).**

**TÄRKEÄÄ!** Varmista, että kannettava tietokone on liitetty ennen kuin nollaat järjestelmän.

# **Lisäasetukset**

Suorita **Advanced options** (Lisäasetukset) -valinnalla lisävianetsintävaihtoehtoja kannettavassa tietokoneessa.

Tämän käyttö POST-tilassa:

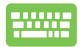

1. Käynnistä kannettava tietokone uudelleen ja paina

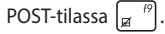

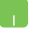

- 2. Odota, kunnes Windows® on ladannut "Choose an option" (Valitse vaihtoehto) -näytön ja napauta sitten **Troubleshoot (Vianetsintä).**
- 3. Napauta **Advanced options (Lisäasetukset).**
- 4. Valitse Lisäasetukset-näytössä suoritettava vianetsintävaihtoehto.
- 5. Suorita toimenpide loppuun seuraavien ohjeiden mukaisesti.

### **Palauttaminen järjestelmän kuvalla**

**Advanced options (Lisäasetukset)** -kohdassa voit käyttää **System Image Recovery (Palauttaminen järjestelmän kuvalla)** -toimintoa järjestelmän palauttamiseen määrätyllä kuvatiedostolla.

Tämän käyttö POST-tilassa:

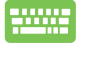

1. Käynnistä kannettava tietokone uudelleen ja paina

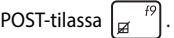

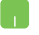

- 2. Odota, kunnes Windows® on ladannut "Choose an option" (Valitse vaihtoehto) -näytön ja napauta sitten **Troubleshoot (Vianetsintä).**
- 3. Napauta **Advanced options (Lisäasetukset).**
- 4. Valitse Lisäasetukset-näytössä **System Image Recovery (Palauttaminen järjestelmän kuvalla).**
- 5. Valitse tili, jonka haluat palauttaa käyttämällä järjestelmän kuvatiedostoa.
- 6. Näppäile tilin salasana ja napauta sitten **Continue (Jatka).**
- 7. Valitse **Use the latest available system image (recommended) (Käytä uusinta käytettävissä olevaa järjestelmän kuvaa (suositeltava)** ja napauta sitten **Next (Seuraava)** Voit myös valita **Select a system image (Valitse järjestelmän kuva)**, jos järjestelmän kuva on ulkoisessa laitteessa tai DVD-levyllä.
- 8. Suorita palautus järjestelmän kuvalla loppuun seuraavien ohjeiden mukaisesti.

**HUOMAUTUS:** On vahvasti suositeltavaa varmuuskopioida järjestelmä säännöllisesti tietojen menetyksen estämiseksi, jos kannettava tietokone lakkaa toimimasta.

# *Vinkkejä ja Usein kysyttyä*

# **Hyödyllisiä vinkkejä kannettavan tietokoneen käytöstä**

Maksimoidaksesi maksimaalisen tehon kannettavan tietokoneen käytöstä, ylläpitääksesi se järjestelmän suorituskykyä ja varmistaaksesi kaikkien tietojesi säilymisen suojattuina, tässä on joitakin hyödyllisiä vinkkejä, joiden mukaan toimia:

- Päivitä Windows® säännöllisesti varmistaaksesi, että sovelluksessasi on uusimmat suojausasetukset.
- Käytä ASUS Live Update -palvelua päivittääksesi kannettavan tietokoneen ASUKSEN omat sovellukset, ohjaimet ja apuohjelmat. Katso lisätietoja kannettavaan tietokoneeseen asennetusta ASUS Tutor -sovelluksesta.
- • Käytä virustorjuntaohjelmistoa tietojesi suojaamiseen ja pidä sekin päivitettynä.
- • Jollei ole pakko, vältä pakotettua sammutusta kannettavan tietokoneen sulkemisessa.
- Varmuuskopioi aina tietosi ja varmuuskopioi säännöllisesti tietosi ulkoiseen tallennustila-asemaan.
- • Vältä kannettavan tietokoneen käyttämistä hyvin korkeissa lämpötiloissa. Jollet aio käyttää kannettavaa tietokonetta pitkään aikaan (vähintään kuukauteen), on suositeltavaa poistaa akku, jos on irrotettava.
- Irrota kaikki ulkoiset laitteet ja varmista, että seuraavat kohteet ovat käsillä ennen kuin nollaat kannettavan tietokoneen.
	- Käyttöjärjestelmän ja muiden asennettujen sovellusten tuoteavaimet
	- Varmuuskopioidut tiedot
	- Kirjautumistunnus ja salasana
	- Internet-yhteystiedot

# **Usein kysyttyä laitteistosta**

#### **1. Musta piste, toisinaan värillinen, tulee näkyviin näyttöön, kun käynnistän kannettavan tietokoneen. Mitä minun pitäisi tehdä?**

Vaikka tällaisia pisteitä näkyisi normaalisti näytöllä, niillä ei ole vaikutusta järjestelmän toimintaan. Jos ilmiö jatkuu ja lopulta vaikuttaa järjestelmän suorituskykyyn, ota yhteys valtuutettuun ASUS-huoltokeskukseen.

#### **2. Näyttöpaneelin värit ja kirkkaus ovat epätasaisia. Kuinka korjaan tämän?**

Näyttöpaneelin väreihin ja kirkkauteen saattaa vaikuttaa katselukulma ja kannettavan tietokoneen sijainti. Kannettavan tietokoneen näytön kirkkaus ja värisävy voivat myös vaihdella mallin mukaan. Voit säätää näyttöpaneelin ulkoasua toimintonäppäimillä tai käyttöjärjestelmän näyttöasetuksia säätämällä.

#### **3. Miten maksimoin kannettavan tietokoneen akkukeston?**

Voit kokeilla seuraavia ehdotuksia:

- Säädä näytön kirkkautta toimintonäppäimillä.
- • Jolle käytössä ole Wi-Fi-yhteyttä, vaihda järjestelmä tilaan **Airplane mode (Lentokonetila)**.
- • Irrota käyttämättömät USB-laitteet.
- • Sulje käyttämättömät sovellukset, erityisesti sellaiset, jotka vievät liikaa järjestelmämuistia.

#### **4. Akun LED-merkkivalo ei syty. Mikä on vialla?**

- Tarkista on verkkolaite tai akku kiinnitetty oikein. Voit myös irrottaa verkkolaitteen tai akun, odottaa minuutin, ja liittää ne takaisin virtalähteeseen ja kannettavaan tietokoneeseen.
- • Jos ongelma jatkuu, pyydä apua paikalliselta ASUShuoltokeskukselta.

#### **5. Miksi kosketuslevy ei toimi?**

- Paina  $\left| \begin{array}{cc} f_n & +\sqrt{g} & 0 \end{array} \right|$  ottaaksesi kosketuslevyn käyttöön.
- • Tarkista onko ASUS Smart Gesture asetettu ottamaan kosketuslevyn pois käytöstä liitettäessä ulkoiseen osoitinlaitteeseen.

#### **6. Miksi en kuule ääntä kannettavan tietokoneen audiokaiuttimista, kun toistan audio- ja videotiedostoja?**

Voit kokeilla seuraavia ehdotuksia:

Paina  $\left| \begin{array}{c} f_n \end{array} \right| + \left| \begin{array}{c} f_n^{1/2} \end{array} \right|$  säätääksesi kaiuttimen

äänenvoimakkuutta ylös.

- Tarkista onko kaiuttimet mykistetty.
- • Tarkista onko kuulokeliitin liitetty kannettavaan tietokoneeseen ja irrota se.

#### **7. Mitä pitää tehdä, jos kannettavan tietokoneen verkkolaite katoaa tai akku lakkaa toimimasta?**

Pyydä apua paikallisesta ASUS-huoltokeskuksesta.

**8. Miksi audio tulee yhä ulos kannettavan tietokoneen audiokaiuttimista, vaikka olen jo liittänyt kuulokkeet oikeaan liitäntäporttiin?**

Siirry kohtaan **Control Panel (Ohjauspaneeli) > Hardware and Sound (Laitteisto ja ääni)** ja määritä asetukset **Audio Manager** (Audiohallinta) -sovelluksella.

**9. Kannettava tietokoneeni näppäinpainallukset eivät toimi oikein, koska kohdistin siirtyy jatkuvasti. Mitä minun pitäisi tehdä?**

Varmista, ettei mikään kosketa tai paina vahingossa kosketuslevyä näppäillessäsi näppäimistöä. Voit myös ottaa kosketuslevyn pois

käytöstä painamalla  $\left| f_n \right| + \left| \frac{n}{\sigma} \right|$ 

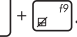

#### **10. Kannettavan tietokoneen kosketuslevy ei toimi. Mitä minun pitäisi tehdä?**

Voit kokeilla seuraavia ehdotuksia:

- Tarkista onko ASUS Smart Gesture asetettu ottamaan kosketuslevyn pois käytöstä yhdistettäessä ulkoinen osoitinlaite kannettavaan tietokoneeseen. Jos on, ota tämä toiminto pois käytöstä.
- Paina  $\left| f_n \right| + \left| \right|_{\alpha}$

#### **11. Kirjainten asemesta "U"-, "I"- ja "O"-näppäinten painaminen näppäimistöllä näyttää numeroita. Kuinka muutan tämän?**

Paina kannettavan tietokoneen  $\left| \frac{num}{sec \pi} \right|$  - tai  $\left| \frac{sin \theta}{sin \theta} \right|$ 

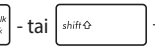

-näppäintä (tietyissä malleissa) kytkeäksesi tämän toiminnon pois päältä ja käyttääksesi kyseisiä näppäimiä kirjainten syöttämiseen.

### **12. Mistä tiedän, että järjestelmä on käynnissä?**

Pidä virtapainiketta painettuna noin kaksi (2) sekuntia, kunnes virtapainikkeen LED-merkkivalo vilkkuu viisi kertaa ja kameran LED-merkkivalo vilkkuu kerran.

# **Usein kysyttyä ohjelmistosta**

**1. Kun kytken kannettavan tietokoneen päälle, virran merkkivalo syttyy, mutta aseman toiminnan merkkivalo ei. Järjestelmä ei myöskään käynnisty uudelleen. Miten korjaan tämän?**

Voit kokeilla seuraavia ehdotuksia:

- Pakota kannettavan tietokoneen sammutus painamalla virtapainiketta yli neljä (4) sekuntia. Tarkista onko verkkolaite ja akku liitetty oikein ja käynnistä sen jälkeen kannettava tietokone.
- • Jos ongelma jatkuu, pyydä apua paikalliselta ASUShuoltokeskukselta.
- **2. Mitä pitää tehdä, kun näytössä näkyy tämä viesti: "Remove disks or other media. Press any key to restart. (Poista levyt tai toinen media. Paina mitä tahansa näppäintä käynnistääksesi uudelleen)."?**

Voit kokeilla seuraavia ehdotuksia:

- Irrota kaikki liitetyt USB-laitteet ja käynnistä kannettava tietokone uudelleen.
- • Jos ongelma jatkuu, kannettavassa tietokoneessa voi olla muistitallennusongelma. Pyydä apua paikallisesta ASUShuoltokeskuksesta.

#### **3. Kannettava tietokone käynnistyy uudelleen hitaammin kuin tavallisesti ja käyttöjärjestelmä toimii viiveellä. Kuinka korjaan tämän?**

Poista viimeksi asentamasi sovellukset tai sellaiset, jotka eivät kuuluneet käyttöjärjestelmän toimitukseen ja käynnistä sitten järjestelmä uudelleen.

#### **4. Kannettava tietokone ei käynnisty uudelleen. Kuinka korjaan tämän?**

Voit kokeilla seuraavia ehdotuksia:

- • Irrota kaikki kannettavaan tietokoneeseen liitetyt laitteet ja käynnistä sitten järjestelmä uudelleen.
- • Paina käynnistyksen aikana **F9**-painiketta. Kun kannettava tietokone siirtyy **Troubleshooting (Vianetsintä)** -tilaan, valitse **Refresh (Virkistä)** tai **Reset your PC (Nollaa tietokone)**.
- • Jos ongelma jatkuu, pyydä apua paikalliselta ASUShuoltokeskukselta.

#### **5. Miksi kannettava tietokone ei herää uni- tai horrostilasta?**

- Sinun on painettava virtapainiketta jatkaaksesi viimeistä työskentelytilaa.
- • Järjestelmä on ehkä käyttänyt loppuu akun varauksen. Liitä kannettavaan tietokoneeseen verkkolaite ja liitä verkkolaite pistorasiaan ja paina sitten virtapainiketta.

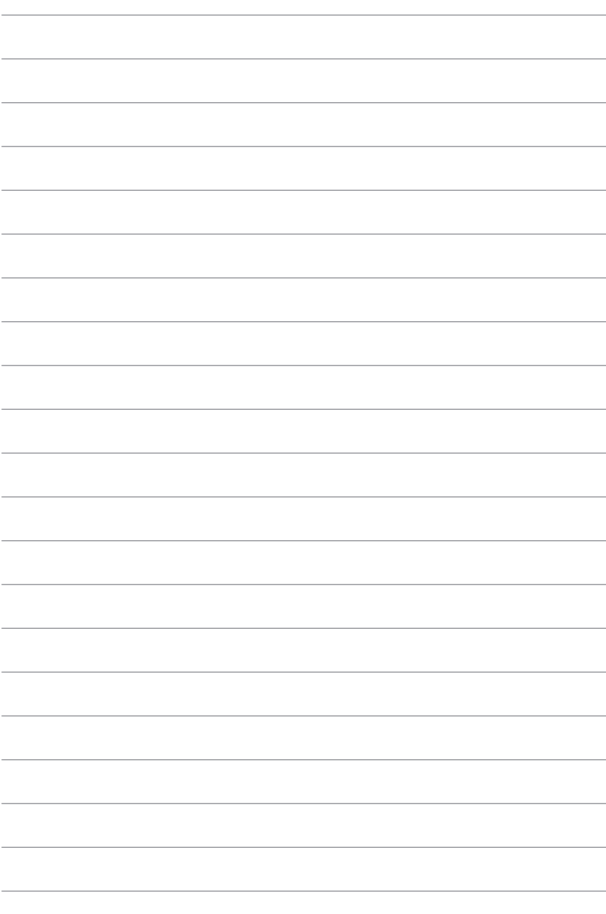

# *Liitteet*

# **DVD-ROM-aseman tietoja (tietyissä malleissa)**

DVD-ROM-asema antaa sinun katsoa ja luoda omat CDt ja DVDt. Voit ostaa valinnaisen DVD-katseluohjelmiston DVD-kappaleiden katsomiseksi.

### **Tietoja alueellisesta toistosta**

DVD-elokuvien katselu vaatii MPEG2-videon ja digitaalisen AC3-audion purkua sekä CSS-suojatun sisällön avaamista. CSS on elokuvateollisuuden käyttöön ottama sisällönsuojelumalli, joka täyttää laittoman sisällön monistamisen estämisen tarpeen.

Vaikka CSS-lisensoijien suunnittelusääntöjä on paljon, oleellisin niistä on, että toisto pitää rajoittaa alueellisen sisällön mukaiseksi. Maantieteellisesti porrastettujen elokuvajulkaisujen helpottamiseksi DVD-nimikkeet julkaistaan tietyille maantieteellisille alueille "Aluemääritykset-kohdan" mukaisesti. Kopiosuojalait vaativat, että kaikki DVD-elokuvat on rajoitettu tietylle alueelle (yleensä alueelle, jossa ne myydään). Kun DVD-elokuva saatetaan julkaista usealla alueella, CSSsuunnittelusäännöt vaativat, että CSS-salattua sisältöä toistavien järjestelmien tulee pystyä näyttämään vain yhtä aluetta.

> **TÄRKEÄÄ!** Alueasetusta voidaan muuttaa viisi kertaa katseluohjelmalla, minkä jälkeen se toistaa vain viimeisimmän aluevalinnan DVD-elokuvia. Aluekoodin muuttamien sen jälkeen vaatii tehdasasetusten palauttamisen, mikä ei kuulu takuuseen. Jos palauttamista halutaan, käyttäjän on maksettava lähetys- ja palautuskulut.

### **Aluemääritykset**

#### **Alue 1**

Kanada, Yhdysvallat, US Territories

#### **Alue 2**

Tsekki, Egypti, Suomi, Ranska, Saksa, Gulf States, Unkari, Islanti, Iran, Irak, Irlanti, Italia, Japani, Alankomaat, Norja, Puola, Portugali, Saudi-Arabia, Skotlanti, Etelä-Afrikka, Espanja, Ruotsi, Sveitsi, Syyria, Turkki, Iso-Britannia, Kreikka, Entiset Jugoslavian tasavallat, Slovakia

#### **Alue 3**

Burma, Indonesia, Etelä-Korea, Malesia, Filippiinit, Singapore, Taiwan, Thaimaa, Vietnam

#### **Alue 4**

Australia, Karibia (paitsi US Territories), Keski-Amerikka, Uusi-Seelanti, Tyynenmeren saaret, Etelä-Amerikka

#### **Alue 5**

IVY-maat, Intia, Pakistan, loppu-Afrikka, Venäjä, Pohjois-Korea

#### **Alue 6**

Kiina

### **Blu-ray ROM -asematiedot (tietyissä malleissa)**

Blu-ray ROM -asema antaa sinun näyttää teräväpiirto (HD) -videoita ja muita levytiedostoformaatteja kuten DVDt ja CDt.

### **Aluemääritykset**

#### **Alue A**

Pohjois-, Keski- ja Etelä-Amerikan maat ja niiden territoriot, Taiwan, Hongkong, Macao, Japani, Korea (Etelä- ja Pohjois-), Etelä-Aasian maat ja niiden territoriot.

#### **Alue B**

Euroopan, Afrikan ja Etu-Aasian maat ja niiden territoriot, Australia ja Uusi-Seelanti.

#### **Alue C**

Keski- ja Etelä-Aasian, Itä-Euroopan maat ja niiden territoriot, Kiina ja Mongolia.

**HUOMAUTUS:** Katso lisätietoja Blu-ray Discin kotisivulta osoitteesta www.blu-raydisc. com/en/Technical/FAQs/Blu-rayDsicforVideo.aspx.

### **Sisäinen modeemiyhteensopivuus**

Kannettava tietokone, jossa on sisäinen modeemimalli, on JATE (Japani) -, FCC (Yhdysvallat, Kanada, Korea, Taiwan) - ja CTR21-yhteensopiva. Sisäinen modeemi on hyväksytty neuvoston päätöksen 98/482/EC mukaisesti yleiseurooppalaiseksi yhden päätteen liitännäksi yleiseen puhelinverkkoon (public switched telephone network) (PSTN). Kuitenkin johtuen eroista yksittäisten yleisten puhelinverkkojen välillä eri maissa hyväksyntä ei tarjoa itsestään tai itsessään ehdotonta varmuutta onnistuneeseen käyttöön jokaisessa PSTN-verkon päätepisteessä. Jos kohtaat ongelmia, sinun tulisi ottaa ensisijaisesti yhteyttä laitetoimittajaan.

### **Yleiskatsaus**

Euroopan neuvoston CTR 21 -hyväksyntää koskeva päätös on julkaistu 4. elokuuta, 1998 Euroopan yhteisöjen virallisessa lehdessä. CTR 21 -standardi soveltuu kaikkiin ei-puheääni-päätelaitteisiin, joissa käytetään DTMF-numerovalintaa, joka on tarkoitettu yhdistettäväksi analogiseen PSTN (Public Switched Telephone Network) verkkoon.

CTR 21 (Common Technical Regulation) - standardin liitäntävaatimukset päätelaitteen liittämiselle yleisiin analogisiin puhelinverkkoihin (poislukien päätelaitteet, jotka tukevat puhelintoimintapalvelua), joissa numerovalinta, jos kuuluu palveluun, on toteutettu äänitaajuusvalintana.

# **Verkkoyhteensopivuusilmoitus**

Vakuutus, joka laitevalmistajan on annettava ilmoitetulle laitokselle ja laitteen myyjälle: "Tässä vakuutuksessa mainitaan verkot, joissa laite on suunniteltu toimimaan, ja mahdolliset ilmoitetut verkot, joissa laitteella voi olla yhteentoimivuusongelmia.

Vakuutus, joka laitevalmistajan on annettava käyttäjälle: "Tässä vakuutuksessa mainitaan verkot, joissa laite on suunniteltu toimimaan, ja mahdolliset ilmoitetut verkot, joissa laitteella voi olla yhteentoimivuusongelmia. Laitteen valmistajan on myös liitettävä laitteeseen tiedote, jossa kerrotaan selkeästi tapauksista, joissa yhteensopivuus verkon kanssa riippuu laitteiston ja ohjelmiston asetuksista. Tiedotteessa on myös opastettava käyttäjää ottamaan yhteys myyjään, jos laitetta halutaan käyttää jossakin toisessa verkossa."

Tähän mennessä ilmoitettu laitos CETECOM on julkaissut useita yleiseurooppalaisia hyväksyntöjä CTR 21 -standardia käyttämällä. Tuloksena Euroopan ensimmäiset modeemit, jotka eivät vaadi säädöstenmukaista hyväksyntää jokaisessa yksittäisessä Euroopan maassa.

# **Ei-puheäänilaitteisto**

Puhelinvastaajat ja kovaääniset puhelimet voivat kuulua ilmoituksen piiriin samoin kuin modeemit, faksit, automaattiset numeronvalitsimet ja hälytysjärjestelmät. Laitteisto, jossa end-to-end-puheäänen laatu on säädösten määräämä (esim. luuripuhelin ja joissakin maissa myös langattomat puhelimet) ei kuulu ilmoituksen piiriin.

### **Taulukossa on lueteltu maat, joissa CTR21-standardi on käytössä.**

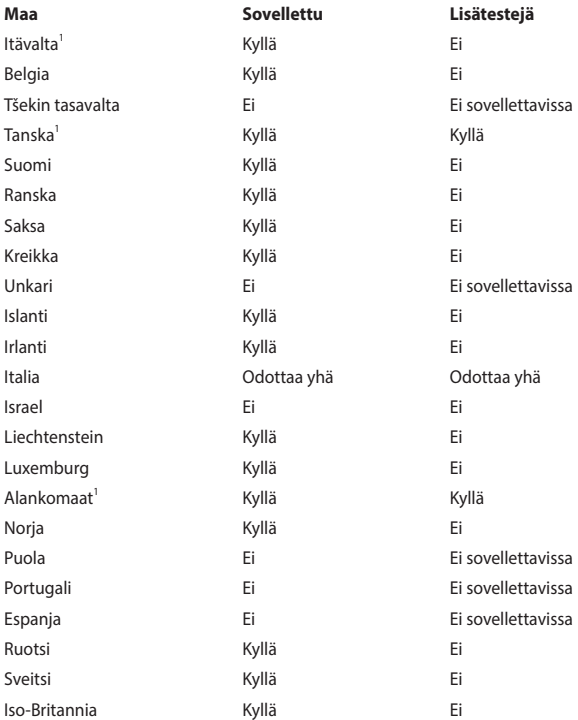

Nämä tiedot on kopioitu CETECOMilta ja ne on toimitettu ilman sitoumusta. Jos haluat päivittää taulukon tietoja, vieraile osoitteessa http://www.cetecom.de/ technologies/ctr\_21.html

1 Kansallisia vaatimuksia sovelletaan vain, jos laitteisto voi käyttää pulssivalintaa (laitevalmistaja voi ilmoittaa käyttöoppaassa, että laite on tarkoitettu vain tukemaan DTMF-signaalia, mikä tekee lisätesteistä tarpeettomia).

Alankomaissa lisätestausta vaaditaan sarjaliitäntöjen ja soittajan tunnustoimintojen vuoksi.

# **FCC-lausunto**

Tämä laite täyttää FCC sääntöjen kohdan 15. Käyttö täyttää seuraavat kaksi ehtoa:

- • Tämä laite ei saa aiheuttaa haitallista häiriötä.
- Tämän laitteen tulee hyväksyä kaikki vastaanotettu häiriö, mukaan lukien häiriö, joka voi aiheuttaa ei-toivottuja toimintoja.

Tämä laite on testattu ja sen on havaittu toimivan digitaalilaitteiden luokan B rajoissa, jotka on määritelty FCC:n sääntöjen kohdassa 15. Nämä rajoitukset on suunniteltu antamaan kohtuullisen suojan vahingollisia sivuvaikutuksia vastaan kotikäytössä. Tämä laite tuottaa, käyttää ja voi säteillä energiaa radiotaajuudella, ja jos sitä ei ole asennettu tai käytetä ohjeiden mukaan, se voi aiheuttaa vahingollista häirintää radioliikenteelle. Kuitenkaan ei ole takeita siitä, ettei häirintää esiintyisi tietyissä asennuksissa. Jos tämä laite aiheuttaa vahingollista häirintää radio- tai televisiovastaanottimelle, joka voidaan havaita kytkemällä laite pois päältä ja päälle, silloin käyttäjää suositellaan kokeilemaan häirinnän poistamista seuraavilla toimenpiteillä:

- Vaihda vastaanottimen antennin asentoa tai paikkaa.
- Lisää etäisyyttä laitteen ja vastaanottimen välillä.
- Liitä laite pistokkeeseen, joka kuuluu eri piiriin kuin vastaanottimen pistoke.
- Pyydä apua jälleenmyyjältä tai kokeneelta radio-/TV-teknikolta.

**VAROITUS!** Suojatun virtajohdon käyttöä vaaditaan, jotta FCC:n säteilyrajat saavutetaan ja jotta läheisten televisioiden ja radioiden vastaanottoa ei häiritä. On tärkeää, että käytetään vain mukana tullutta virtajohtoa. Käytä vain suojattuja johtoja liittämään I/O-laitteita tähän laitteistoon. Varoitamme, että kaikki luvattomat muutokset tai sovellutukset, joita yhteensopivuudesta vastuussa oleva taho ei ole nimenomaan hyväksynyt, voivat mitätöidä laitteen käyttöoikeuden.

(Uusi painos kohteesta Code of Federal Regulations #47, part 15.193, 1993. Washington DC: Office of the Federal Register, National Archives and Records Administration, U.S. Government Printing Office.)

### **FCC:n radiotaajuusaltistuvaroitus**

**VAROITUS!** Kaikki muutokset, joita yhteensopivuudesta vastaava osapuoli ei erikseen ole hyväksynyt, voivat kumota käyttäjän oikeuden käyttää tätä laitetta. "Valmistaja ilmoittaa, että tämän laitteen käyttö on rajoitettu kanaville 1 – 11 taajuudella 2,4 GHz tietyillä Yhdysvalloissa säädellyillä laiteohjelmistoilla."

Laite noudattaa Yhdysvaltain viestintäkomissio FCC:n säteilyaltistusrajoja, jotka koskevat kontrolloimatonta ympäristöä. Jotta FCC-radiotaajuuden altistumisvaatimukset täytetään, vältä suoraa kontaktia lähettävään antenniin lähetyksen aikana. Käyttäjän on noudatettava tiettyjä käyttöohjeita, jotta radiotaajuusaltistumisen vaatimukset täytetään.
# **Radiotaajuusaltistustiedot (SAR)**

Tämä laite on viranomaisten radioaalloille altistumiselle asettamien vaatimusten mukainen. Tämä laite on suunniteltu ja valmistettu olemaan ylittämättä Federal Communications Commission of the U.S. Governmentin asettamia radiotaajuuden (RF) päästörajoja.

Altistumissuositusten mittayksikkö on SAR (Specific Absorption Rate) (Ominaisabsorptionopeus). FCC:n asettama SAR-raja on 1,6 W/kg. Testattaessa SAR-määrää laite on FCC:n hyväksymällä standardikäyttöetäisyydellä EUT:in lähettäessä määritetyllä tasolla eri kanavilla.

Korkein FCC:lle raportoitu SAR-arvo on 1,28 W/kg pidettäessä laitetta kehon vieressä.

FCC on myöntänyt tälle laitteelle laitevaltuutuksen kaikkien raportoitujen ja SARtasojen on arvioitu olevan FCC:n radiotaajuusaltistuksen ohjeiden mukaisia. Tämän laitteen SAR-tiedot ovat saatavilla FCC:n arkistossa ja ne löytyvät kohdasta Display Grant sivulla www.fcc.gov/oet/ea/fccid etsittynä FCC-tunnuksella:MSQ7260H.

# **Vaatimustenmukaisuusvakuutus (R&TTEdirektiivi 1999/5/EY)**

Seuraavat asiat on suoritettu ja niitä pidetään oleellisina ja riittävinä:

- • Oleelliset vaatimukset kuten artikkelissa [Article 3]
- Suojavaatimukset terveyttä ja turvallisuutta varten kuten artikkelissa [Article 3.1a]
- Sähköturvallisuuden testaus kuten artikkelissa [EN 60950]
- Sähkömagneettisen yhteensopivuuden suojavaatimukset kuten artikkelissa [Article 3.1b]
- Sähkömagneettisen yhteensopivuuden testaaminen kuten artikkeleissa [EN] 301 489-1] & [EN 301 489-17]
- Radiospektrin tehokas käyttö kuten artikkelissa [Article 3.2]
- Radiotestaussaria kuten artikkelissa [EN 300 328-2]

# **CE-merkkivaroitus**

# $\epsilon$

## **CE-merkintä laitteille, joissa ei ole langatonta LAN/Bluetooth-toimintoa**

Tämän laitteen toimitettu versio täyttää EY-direktiivit 2004/108/EY (sähkömagneettinen yhteensopivuus) ja 2006/95/EY (pienjännitedirektiivi).

# $C \in \mathbb{O}$

## **CE-merkintä laitteille, joissa on langaton LAN/Bluetooth**

Tämä laite täyttää Euroopan parlamentin ja komission direktiivin 1999/5/EY (9.3.1999) radio- ja telepäätelaitteista ja keskinäisestä yhdenmukaisuudesta.

## **Langaton käyttökanava eri alueilla**

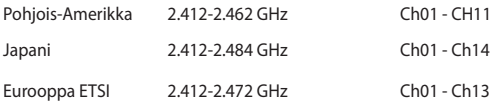

## **Ranskan rajoitetut langattoman taajuuskaistat**

Joillakin Ranskan alueilla on rajoitettu taajuuskaista. Pahimmat maksimit valtuutettuna tehona sisällä ovat:

- • 10 mW koko 2,4 GHz -kaistalle (2400 MHz–2483,5 MHz)
- 100 mW taajuuksille väliltä 2446,5 MHz ja 2483,5 MHz

**HUOMAUTUS:** Kanavat 10 – 13 käyttävät yksin kaistaa 2446,6 MHz – 2483,5 MHz.

Ulkokäyttöön on muutama mahdollisuus: Yksityisellä alueella tai julkisten henkilöiden yksityisellä alueella käyttö vaatii etukäteisvaltuutuksen puolustusministeriöltä, ja valtuutettu maksimiteho on 100 mW kaistalla 2446,5 – 2483,5 MHz. Käyttö ulkona julkisella alueella ei ole sallittua.

Alla luetelluilla alueilla koko 2,4 GHz -kaistalla:

- • Valtuutettu maksimiteho sisällä on 100 mW
- • Valtuutettu maksimiteho ulkona on 10 mW

Alueilla, jotka käyttävät kaistaa 2400 – 2483,5 MHz sallitaan EIRP, joka on alle 100 mW sisällä ja alle 100 mW ulkona:

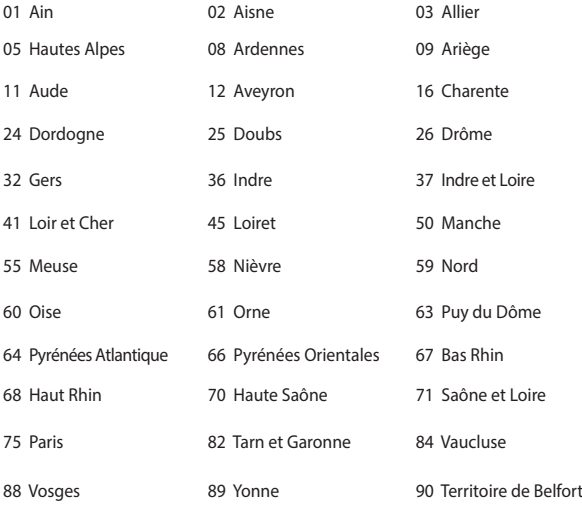

94 Val de Marne

 Tämä vaatimus muuttuu todennäköisesti ajan myötä ja antaa käyttää langatonta verkkokorttia useammilla Ranskan alueilla.Tarkista viimeisimmät tiedot ART:lta (http://www.arcep.fr).

**HUOMAUTUS:** Langaton verkkokortti lähettää alle 100 mW, mutta yli 10 mW.

# **UL-turvallisuushuomautukset**

Vaaditaan UL 1459:n sisältämälle telekommunikaatiolaitteelle (puhelimelle), joka on tarkoitettu sähköisesti yhdistettäväksi telekommunikaatioverkkoon, jossa on käyttöjännite maahan, joka ei ylitä 200 V huippujännitettä, 300 V huipusta huippuun -jännitettä ja 105 V tehollisarvoa, ja joka on asennettu tai käytetty National Electrical Coden (NFPA 70) mukaisesti.

Kannettavan modeemia käytettäessä tulisi noudattaa esimerkiksi seuraavia tavallisia turvallisuusvarotoimenpiteitä, jotta tulipalon, sähköiskun ja loukkaantumisen vaara olisi pienempi:

- Älä käytä kannettavaa veden lähellä, esimerkiksi kylpyammeen, pesukulhon, pesualtaan tai pesusaavin lähellä, märässä kellarissa tai uimaaltaan lähellä.
- Älä käytä kannettavaa ukkosmyrskyn aikana. On olemassa etäinen sähköiskun vaara salamasta.
- Älä käytä kannettavaa kaasuvuodon läheisyydessä.

Vaaditaan UL 1642:n sisältämälle ensisijaisille (ei-ladattaville) ja toissijaisille (ladattaville) litiumparistoille tuotteiden virtalähteenä. Nämä paristot sisältävät metallista litiumia, litiumseosta tai litiumionia, ja saattavat koostua yksittäisestä elektrokemikaalisesta kennosta tai useammasta sarjaan tai rinnakkain tai sekä että liitetystä kennosta, jotka muuttavat kemikaalista energiaa sähköenergiaksi peruuttamattomalla tai palautuvalla kemikaalisella reaktiolla.

- Älä hävitä kannettavan akkua tuleen, sillä se saattaa räjähtää. Tarkista paikalliset säännökset erityisten hävittämisohjeiden varalta, jotta henkilöiden loukkaantumisriski tulipalon tai räjähdyksen takia pienenisi.
- Älä hävitä muuntajaa tai akkua muusta laitteesta, jotta henkilöiden loukkaantumisriski tulipalon tai räjähdyksen takia pienenisi. Käytä vain ULhyväksyttyjä muuntajia tai akkuja, jotka toimittaa valmistaja tai valtuutettu jälleenmyyjä.

## **Virtaturvallisuusvaatimus**

Tuotteiden, joiden sähkövirtaluokitus on jopa 6 A ja jotka painavat yli 3 kiloa, tulee käyttää hyväksyttyjä virtajohtoja, jotka ovat vähintään: H05VV-F, 3G, 0.75 $\sf{mm}^2$  tai H05VV-F, 2G, 0.75mm<sup>2</sup>.

## **Huomautuksia TV-virittimestä**

Huomautus CATV-järjestelmän asentajalle - Kaapelijakelujärjestelmän tulee olla maadoitettu (maatettu) ANSI/NFPA 70 –normin mukaisesti, National Electrical Code (NEC), erityisesti osan 820.93, Koaksiaalikaapelin sähköäjohtavan suojauksen maadoittaminen – asennuksen tulee sisältää koaksiaalikaapelin verkon liittämisen maahan rakennuksen sisääntulossa.

## **REACH-huomautukset**

REACH (Registration, Evaluation, Authorization, and Restriction of Chemicals (kemikaalien rekisteröinti, arviointi ja lupamenettely) -sääntelykehysten mukaisesti julkaisemme tuotteidemme kemialliset ainesosat ASUS REACH -verkkosivustolla osoitteessa HYPERLINK "http://csr.asus.com/english/REACH.htm".

# **Macrovision Corporationin tuotehuomautus**

Tämä tuote käyttää kopio-oikeuksien suojaamaa tekniikkaa, jota suojaa tiettyjen Yhdysvaltain patenttien menetelmä sekä muut immateriaalioikeudet, jotka omistaa Macrovision Corporation ja muut oikeuksien omistajat. Tämän kopio-oikeudeltaan suojatun tekniikan käytön tulee olla Macrovision Corporationin valtuuttamaa ja se on tarkoitettu vain kotikäyttöön ja muuhun rajoitettuun katseluun *ellei Macrovision Corporation ole muuhun valtuuttanut*. Ohjelmiston takaisinmallinnus tai purkaminen on kielletty.

# **Suojautuminen kuulovauriolta**

Kuulovamman estämiseksi älä kuuntele korkeilla äänenvoimakkuuksilla pitkiä aikoja.

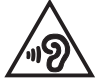

# **Eri maiden varoitukset Pohjoismaiden varoitukset (litium-ioniakut)**

CAUTION! Danger of explosion if battery is incorrectly replaced. Replace only with the same or equivalent type recommended by the manufacturer. Dispose of used batteries according to the manufacturer's instructions. (English)

ATTENZIONE! Rischio di esplosione della batteria se sostituita in modo errato. Sostituire la batteria con un una di tipo uguale o equivalente consigliata dalla fabbrica. Non disperdere le batterie nell'ambiente. (Italian)

VORSICHT! Explosionsgefahr bei unsachgemäßen Austausch der Batterie. Ersatz nur durch denselben oder einem vom Hersteller empfohlenem ähnlichen Typ. Entsorgung gebrauchter Batterien nach Angaben des Herstellers. (German)

ADVARSELI! Lithiumbatteri - Eksplosionsfare ved fejlagtig håndtering. Udskiftning må kun ske med batteri af samme fabrikat og type. Levér det brugte batteri tilbage til leverandøren. (Danish)

VARNING! Explosionsfara vid felaktigt batteribyte. Använd samma batterityp eller en ekvivalent typ som rekommenderas av apparattillverkaren. Kassera använt batteri enligt fabrikantens instruktion. (Swedish)

VAROITUS! Paristo voi räjähtää, jos se on virheellisesti asennettu. Vaihda paristo ainoastaan laitevalmistajan sousittelemaan tyyppiin. Hävitä käytetty paristo valmistagan ohjeiden mukaisesti. (Finnish)

ATTENTION! Il y a danger d'explosion s'il y a remplacement incorrect de la batterie. Remplacer uniquement avec une batterie du mêre type ou d'un type équivalent recommandé par le constructeur. Mettre au rebut les batteries usagées conformément aux instructions du fabricant. (French)

ADVARSEL! Eksplosjonsfare ved feilaktig skifte av batteri. Benytt samme batteritype eller en tilsvarende type anbefalt av apparatfabrikanten. Brukte batterier kasseres i henhold til fabrikantens instruksjoner. (Norwegian)

標準品以外の使用は、危険の元になります。交換品を使用する場合、製造者 に指定されるものを使って下さい。製造者の指示に従って処理して下さい。 (Japanese)

ВНИМАНИЕ! При замене аккумулятора на аккумулятор иного типа возможно его возгорание. Утилизируйте аккумулятор в соответствии с инструкциями производителя. (Russian)

## **Optisen aseman turvallisuustiedot**

## **Laserturvallisuustiedot**

## **CD-ROM-aseman turvallisuusvaroitus**

## **LUOKAN 1 LASERTUOTE**

**VAROITUS!** Estääksesi altistumisen optisen aseman laserille, älä yritä purkaa tai korjata optista asemaa itse. Ota oman turvallisuutesi vuoksi yhteyttä ammattitaitoiseen teknikkoon avun saamiseksi.

## **Palveluvaroitusmerkki**

**VAROITUS!** NÄKYMÄTÖNTÄ LASERSÄTEILYÄ AUKINAISENA. ÄLÄ TUIJOTA SÄTEESEEN TAI KATSO SUORAAN OPTISELLA VÄLINEELLÄ.

## **CDRH-säännökset**

Yhdysvaltain elintarvike- ja lääkeviranomaisen Center for Devices and Radiological Health (CDRH) otti käyttöön lasertuotteiden säännökset 2. elokuuta 1976. Nämä säännökset pätevät lasertuotteisiin, jotka ovat valmistettu 1. elokuuta 1976 jälkeen. Niiden noudattaminen on pakollista tuotteissa, joita markkinoidaan Yhdysvalloissa.

**VAROITUS!** Muiden kuin tässä tai lasertuotteen asennusoppaassa määritettyjen ohjainten tai säätöjen tai toimintojen käyttö voi johtaa vaaralliseen säteilyaltistukseen.

## **Pinnoitehuomautus**

TÄRKEÄÄ! Sähköeristyksen ja sähköturvallisuuden ylläpitämiseksi kannettavan tietokoneen runko on päällystetty eristävästi lukuun ottamatta sivuja, joilla IOportit sijaitsevat.

# **CTR 21 -hyväksyntä (kannettaville tietokoneille, joissa on sisäänrakennettu modeemi)**

#### **Danish**

»Udstyret er i henhold til Rådets beslutning 98/482/EF EU-godkendt til at blive opkoblet på de offentlige telefonnet som enkeltforbundet terminal. På grund af forskelle mellem de offentlige telefonnet i de forskellige lande giver godkendelsen dog ikke i sig selv ubetinget garanti for, at udstyret kan fungere korrekt på samtlige nettermineringspunkter på de offentlige telefonnet.

I tilfælde af problemer bør De i første omgang henvende Dem til leverandøren af udstyret.«

## **Dutch**

"Dit apparaat is goedgekeurd volgens Beschikking 98/482/EG van de Raad voor de pan-Europese aansluiting van enkelvoudige eindapparatuur op het openbare geschakelde telefoonnetwerk (PSTN). Gezien de verschillen tussen de individuele PSTN's in de verschillende landen, biedt deze goedkeuring op zichzelf geen onvoorwaardelijke garantie voor een succesvolle werking op elk PSTN-netwerkaansluitpunt.

Neem bij problemen in eerste instantie contact op met de leverancier van het apparaat.".

## **English**

The equipment has been approved in accordance with Council Decision 98/482/EC for pan-European single terminal connection to the public switched telephone network (PSTN). However, due to differences between the individual PSTNs provided in different countries, the approval does not, of itself, give an unconditional assurance of successful operation on every PSTN network termination noint

In the event of problems, you should contact your equipment supplier in the first instance.'

## **Finnish**

"Tämä laite on hyväksytty neuvoston päätöksen 98/482/EY mukaisesti liitettäväksi yksittäisenä laitteena vleiseen kytkentäiseen puhelinverkkoon (PSTN) EU:n jäsenvaltioissa. Eri maiden vleisten kytkentäisten puhelinverkkojen välillä on kuitenkin eroja, joten hyväksyntä ei sellaisenaan takaa häiriötöntä toimintaa kaikkien vleisten kytkentäisten puhelinverkkoien liityntäpisteissä.

Ongelmien ilmetessä ottakaa viipymättä yhteyttä laitteen toimittajaan."

#### **French**

«Cet équipement a recu l'agrément, conformément à la décision 98/482/CE du Conseil, concernant la connexion paneuropéenne de terminal unique aux réseaux téléphoniques publics commutés (RTPC). Toutefois, comme il existe des différences d'un pays à l'autre entre les RTPC. l'agrément en soi ne constitue pas une garantie absolue de fonctionnement optimal à chaque point de terminaison du réseau RTPC.

En cas de problème, vous devez contacter en premier lieu votre fournisseur.»

## **German**

"Dieses Gerät wurde gemäß der Entscheidung 98/482/EG des Rates europaweit zur Anschaltung als einzelne Endeinrichtung an das öffentliche Fernsprechnetz zugelassen. Aufgrund der zwischen den öffentlichen Fernsprechnetzen verschiedener Staaten bestehenden Unterschiede stellt diese Zulassung an sich jedoch keine unbedingte Gewähr für einen erfolgreichen Betrieb des Geräts an jedem Netzabschlußpunkt dar.

Falls beim Betrieb Probleme auftreten, sollten Sie sich zunächst an ihren Fachhändler wenden."

#### **Greek**

«Ο εξοπλισμός έγει εγκριθεί για πανευρωπαϊκή σύνδεση μεμονωμέου τερματικού με το δημόσιο τηλεφώνικό δίκτυο μεταγωγής (PSTN), σύμφωνα με την απόφαση 98/482/ΕΚ του Συμβουλίου· ωστόσο, επειδή υπάρχουν διαφορές μεταξύ των επιμέρους PSTN που παρέχονται σε διάφορες χώρες, η έγκριση δεν παρέγει αφ' εαυτής ανεπιφύλακτη εξασφάλιση επιτυχούς λειτουργίας σε κάθε σημείο απόληξης του δικτύου PSTN.

Εάν ανακύψουν προβλήματα, θα πρέπει κατ' αρχάς να απευθύνεστε στον προμηθευτή του εξοπλισμού  $\sigma ac \gg$ 

#### **Italian**

«La presente apparecchiatura terminale è stata approvata in conformità della decisione 98/482/CE del Consiglio per la connessione paneuropea come terminale singolo ad una rete analogica PSTN. A causa delle differenze tra le reti dei differenti paesi, l'approvazione non garantisce però di per sé il funzionamento corretto in tutti i punti di terminazione di rete PSTN.

In caso di problemi contattare in primo luogo il fornitore del prodotto.»

#### **Portuguese**

«Este equipamento foi aprovado para ligação pan-europeia de um único terminal à rede telefónica pública comutada (RTPC) nos termos da Decisão 98/482/CE. No entanto, devido às diferencas existentes entre as RTPC dos diversos países, a aprovação não garante incondicionalmente, por si só, um funcionamento correcto em todos os pontos terminais da rede da RTPC.

Em caso de problemas, deve entrar-se em contacto, em primeiro lugar, com o fornecedor do equipamento.»

#### **Spanish**

«Este equipo ha sido homologado de conformidad con la Decisión 98/482/CE del Consejo para la conexión paneuropea de un terminal simple a la red telefónica pública conmutada (RTPC). No obstante, a la vista de las diferencias que existen entre las RTPC que se ofrecen en diferentes países, la homologación no constituve por sí sola una garantía incondicional de funcionamiento satisfactorio en todos los puntos de terminación de la red de una RTPC.

En caso de surgir algún problema, procede ponerse en contacto en primer lugar con el proveedor del equipo.».

#### **Swedish**

"Utrustningen har godkänts i enlighet med rådets beslut 98/482/EG för alleuropeisk anslutning som enskild terminal till det allmänt tillgångliga kopplade telenätet (PSTN). På grund av de skillnader som finns mellan telenätet i olika länder utgör godkännandet emellertid inte i sig självt en absolut garanti för att utrustningen kommer att fungera tillfredsställande vid varje telenätsanslutningspunkt.

Om problem uppstår bör ni i första hand kontakta leverantören av utrustningen."

# **ENERGY STAR –yhteensopiva tuote**

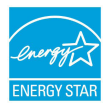

ENERGY STAR on Yhdysvaltojen ympäristönsuojeluviraston ja Yhdysvaltojen energiaministeriön kanssa toimiva yhteistyöohjelma, joka auttaa meitä kaikkia säästämään rahaa ja suojelemaan ympäristöä energiatehokkailla tuotteilla ja käytännöillä.

Kaikki ASUS-tuotteet, joissa on ENERGY STAR-logo ovat yhteensopivia ENERGY STAR -standardin kanssa, ja niissä on virranhallintatoiminto oletuksena päällä. Monitori ja tietokone menevät automaattisesti unitilaan kymmenen ja kolmenkymmenen minuutin käyttämättömyyden jälkeen. Tietokone herätetään napsauttamalla hiirellä tai painamalla jotakin näppäimistön näppäintä.

Katso lisätietoja virranhallinnasta ja sen hyödyistä ympäristölle osoitteesta http:// www.energy.gov/powermanagement. Katso lisäksi yksityiskohtaisia tietoja ENERGY STAR -yhteistyöohjelmasta osoitteesta http://www.energystar.gov.

**HUOMAUTUS:** Energy Star EI ole tuettu Freedos- ja Linux-pohjaisissa tuotteissa.

## **Euroopan unionin ekomerkintä**

Tälle kannettavalle tietokoneelle on myönnetty EU:n kukkamerkintä, mikä tarkoittaa, että tuote täyttää seuraavat ehdot:

- 1. Pienempi energiankulutus käytön ja valmiustilan aikana.
- 2. Myrkyllisten raskasmetallien rajoitettu käyttö.
- 3. Ympäristölle ja terveydelle haitallisten ainesosien rajoitettu käyttö.
- 4. Luonnonvarojen vähäisempi käyttö kierrätystä edistämällä.
- 5. Suunniteltu tarjoamaan helpommat päivitykset ja pitemmän käyttöiän tarioamalla yhteensopivia varaosia, kuten paristot, virtalähteet, näppäimistön, muistin, ja jos käytettävissä, CD- tai DVD-aseman.
- 6. Kiinteää jätettä kertyy vähemmän, koska vanhan tuotteen voi palauttaa myyjäliikkeeseen.

Lisätietoja EU:n kukkamerkinnästä saat Euroopan unionin ekomerkinnän kotisivuilta osoitteesta: http://www.ecolabel.eu.

# **Globaalien ympäristösäädösten vaatimustenmukaisuus ja vakuutus**

ASUS toimii vihreä design -käsitteen mukaisesti tuotteidensa suunnittelussa sekä valmistuksessa ja varmistaa, että ASUS-tuotteiden kaikki elämänkaaren vaiheet ovat globaalien ympäristösäädösten mukaisia. Lisäksi ASUS julkistaa asiaankuuluvat säädösvaatimuksiin perustuvat tiedot.

Katso osoitteesta http://csr.asus.com/english/Compliance.htm tiedot ASUSyrityksen noudattamista säädösvaatimuksiin perustuvista julkaistuista tiedoista:

**Japan JIS-C-0950 Material Declarations EU:n REACH SVHC Korea RoHS Sveitsin energialait**

# **ASUS-kierrätys/Palautuspalvelut**

ASUS-laitteiden kierrätys ja palautusohjelmat perustuvat ympäristömme suojelun korkeimpiin standardeihin. Me uskomme tarjoamiemme ratkaisujen antavan sinulle mahdollisuuden kierrättää vastuullisesti tuotteemme, paristot ja muut osat sekä pakkausmateriaalin. Siirry kohtaan http://csr.asus.com/english/Takeback.htm saadaksesi lisätietoja kierrätyksestä eri alueilla.

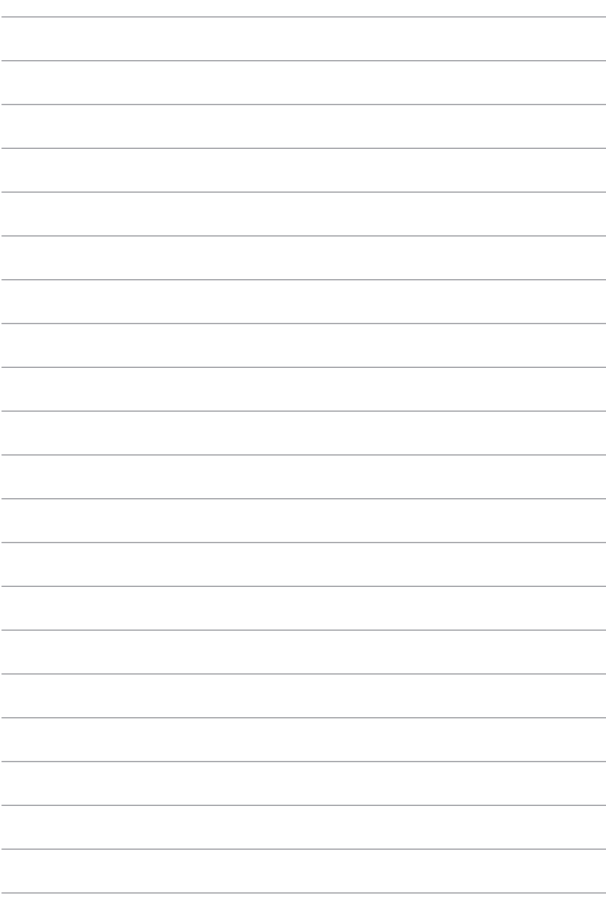

## **EC Declaration of Conformity**

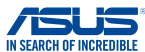

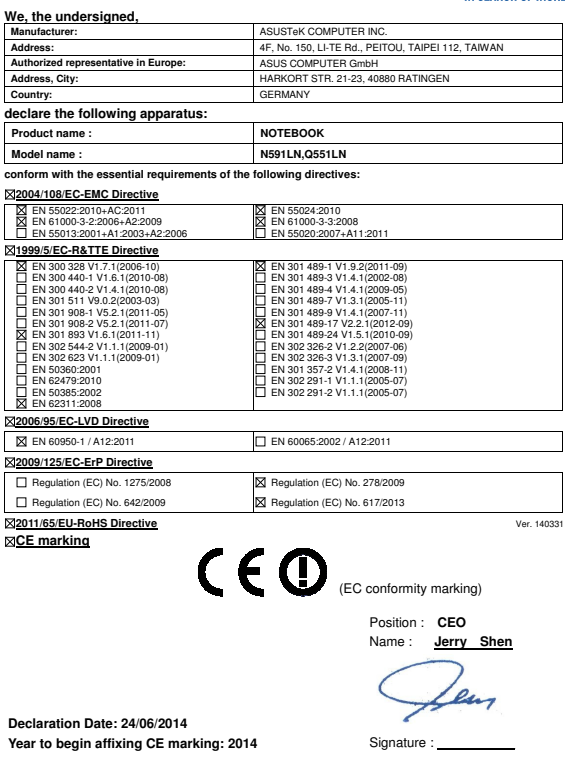